Lenovo.

# **ThinkVision**

V@N\Xãã} ÁUG hË€ Uživatelská příručka V ] ^ Á æð ^ } ð <a> 6FO E

# **Čísla výrobku**  $61AE-GAR5-WW$

**První vydání (**Prosinec 2016**)**

**© Copyright Lenovo 2016.**

**LENOVO produkty**, **data**, **počítačový software a služby byly vyvinuty výhradně na soukromé náklady a jsou prodávány vládním orgánům jako komerční jednotky tak jak je definováno 48 C.F.R. 2. 101 s omezenými a vyhrazenými právy použití**, **reprodukce a zpřístupnění.**

**UPOZORNĚNÍ K OMEZENÝM A VYHRAZENÝM PRÁVŮM: Pokud jsou produkty**, **data**, **počítačový software nebo služby dodávány podle smlouvy General Services Administration "GSA"**, **potom použití**, **reprodukce nebo zpřístupnění podléhá omezením vymezeným ve Smlouvě č. GS-35F-05925.**

# Obsah

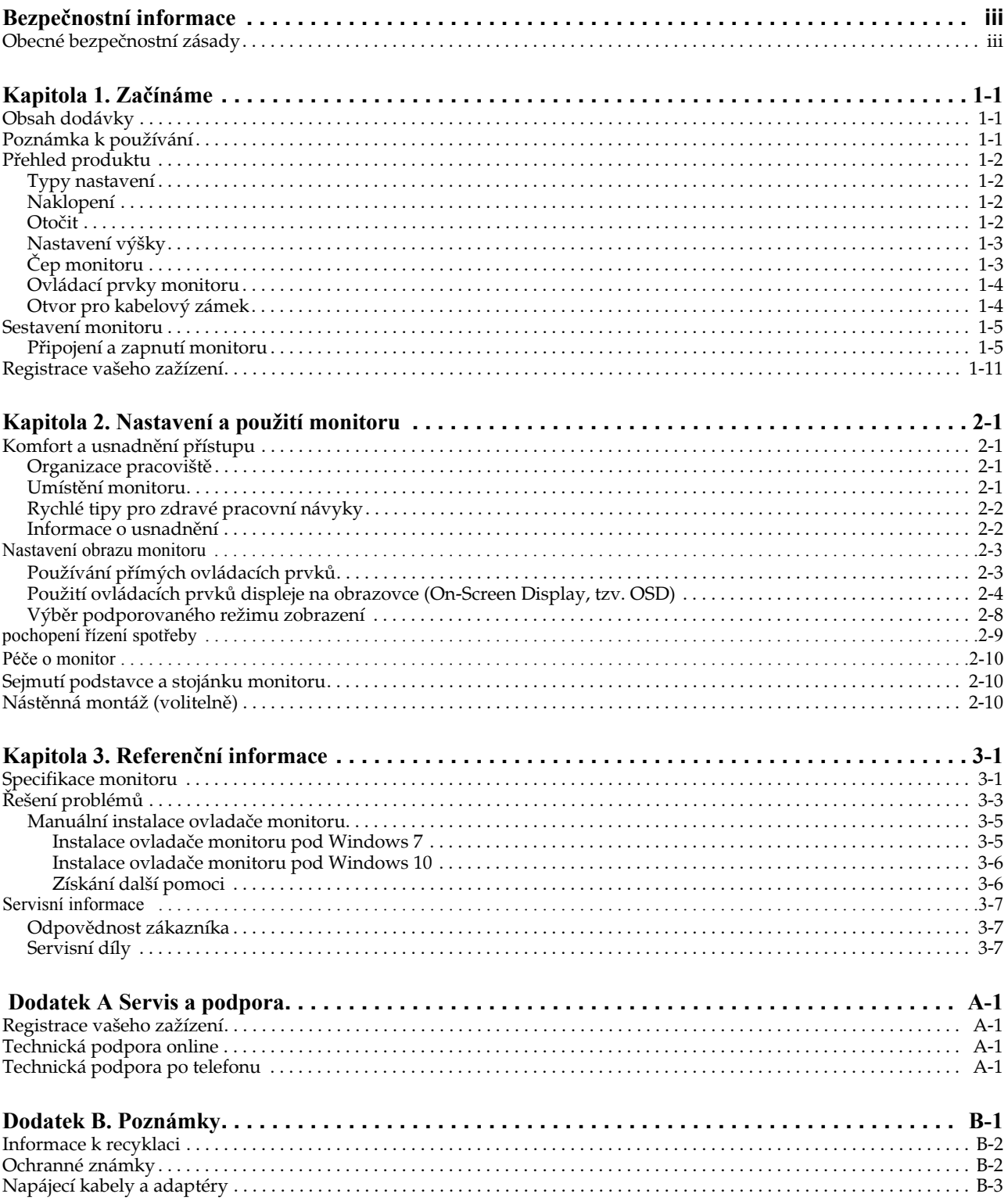

# <span id="page-3-0"></span>**Bezpečnostní informace**

# <span id="page-3-1"></span>**Obecné bezpečnostní zásady**

Tipy, které vám pomohou používat váš počítač bezpečně, najdete na: http://www.lenovo.com/safety

#### Before installing this product, read the Safety Information.

Avant d'installer ce produit, lisez les consignes de sécurité.

Vor der Installation dieses Produkts die Sicherheitshinweise lesen.

Πριν εγκαταστήσετε το προϊόν αυτό, διαβάστε τις πληροφορίες ασφάλειας (safety information).

לפני שתתקינו מוצר זה, קראו את הוראות הבטיחות.

A termék telepítése előtt olvassa el a Biztonsági előírásokat!

Prima di installare questo prodotto, leggere le Informazioni sulla Sicurezza

Antes de instalar este produto, leia as Informações de Segurança.

Läs säkerhetsinformationen innan du installerar den här produkten.

Prije instalacije ovog produkta obavezno pročitajte Sigurnosne Upute.

Les sikkerhetsinformasjonen (Safety Information) før du installerer dette produktet.

Przed zainstalowaniem tego produktu, należy zapoznać się z książką "Informacje dotyczące bezpieczeństwa" (Safety Information).

Пред да се инсталира овој продукт, прочитајте информацијата за безбедност.

Pred inštaláciou tohto zariadenia si peèítaje Bezpeènostné predpisy.

Pred namestitvijo tega proizvoda preberite Varnostne informacije.

Ennen kuin asennat t m n tuotteen, lue turvaohjeet kohdasta Safety Information

Před instalací tohoto produktusi pročtěte Bezpečnostní informace.

在安装本产品之前, 请仔细阅读 Safety Information (安全信息)。

安裝本產品之前,請先閱讀「安全資訊」。

#### دات السلامة مج، يجب قراءة

Læs sikkerhedsforskrifterne, før du installerer dette produkt.

製品の設置の前に、安全情報をお読みください。

본 제품을 설치하기 전에 안전 정보를 읽으십시오.

Antes de instalar este producto lea la información de seguridad.

Antes de instalar este produto, leia as Informações de Segurança.

Перед установкой продукта прочтите инструкции по технике безопасности.

Lees voordat u dit product installeert eerst de veiligheidsvoorschriften.

# <span id="page-4-0"></span>**Kapitola 1. Začínáme**

Tato Uživatelská příručka obsahuje detailní informace o vašem plochém monitoru. Pro rychlý přehled se prosím podívejte na cedulku s plánkem, která byla doručena s vaším monitorem.

# <span id="page-4-1"></span>**Obsah dodávky**

Balení výrobku by mělo obsahovat následující položky:

- *Plochý monitor*
- *• Informča ní leták*
- *• Podstavec*
- *• Soustava*
- *• Kabel HDMI (volitelný)*
- *• Kabel DP (volitelný)*
- *• Kabel USB C-C*
- *• Napájecí kabel*

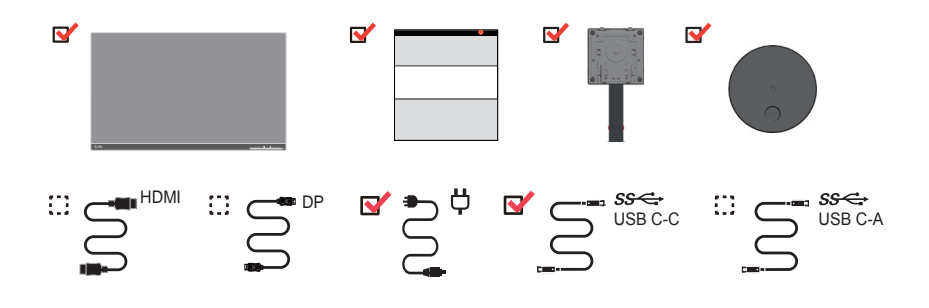

# <span id="page-4-2"></span>**Poznámka k používání**

Pro sestavení monitoru postupujte podle níže uvedeného nákresu.

**Poznámka:** Nedotýkejte se monitoru v oblasti obrazovky. Oblast obrazovky je skleněná a hrubé zacházení nebo příliš velký tlak může vést k jejímu poškození.

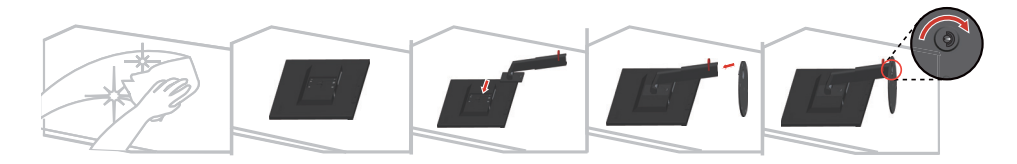

- 1. Opatrně položte monitor na rovnou plochu.
- 2. Nasaďte na monitor sloupek a podstavec.

Poznámka: Pro připojení držáku VESA viz "Nástě[nná montáž \(voliteln](#page-24-3)ě)" na straně 2-10.

# <span id="page-5-0"></span>**Přehled produktu**

Tato část poskytuje informace o nastavení pozicí monitoru, nastavení uživatelských ovládacích prvků a použití otvoru pro kabelový zámek.

# <span id="page-5-1"></span>**Typy nastavení**

# <span id="page-5-2"></span>**Naklopení**

Viz nákres níže s příkladem rozsahu náklonu.

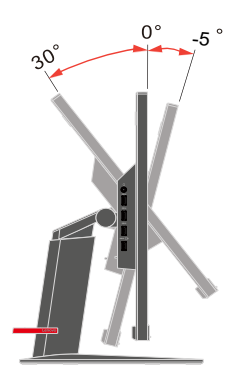

# <span id="page-5-3"></span>**Otočit**

Na zabudovaném podstavci lze monitor naklánět tak, abyste dosáhli nejkomfortnějšího úhlu při sledování.

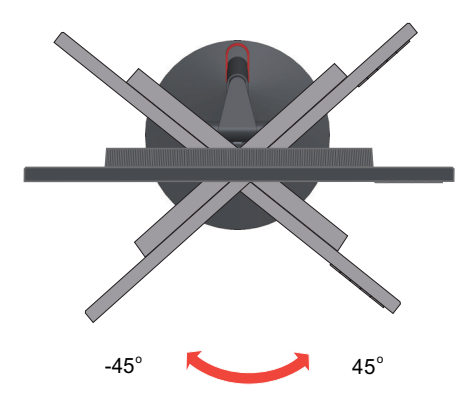

# <span id="page-6-0"></span>**Nastavení výšky**

Pro nastavení výšky je třeba monitor stlačit dolů nebo vysunout nahoru.

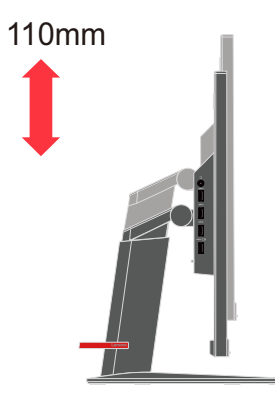

# <span id="page-6-1"></span>**Čep monitoru**

- Před otáčením obrazovky monitoru upravte její polohu. (Obrazovka monitoru musí vystoupit ke svému nejvyššímu bodu a musí být zakloněna pod úhlem 30°.)

- potom otočte po směru hodin, až se zastaví v poloze 90°.

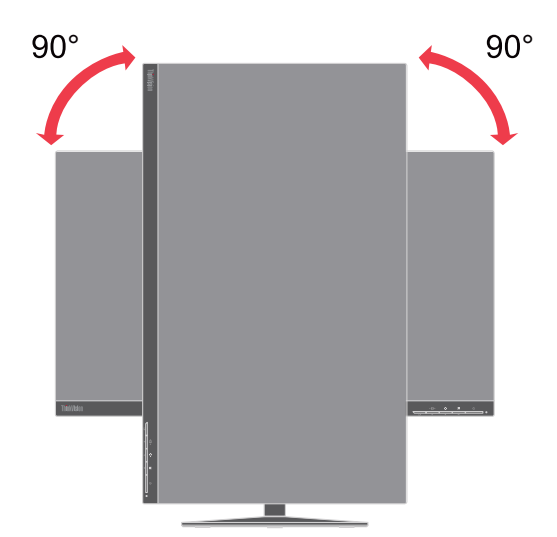

# <span id="page-7-0"></span>**Ovládací prvky monitoru**

Na přední straně monitoru jsou ovládací prvky, které slouží k nastavení zobrazení.

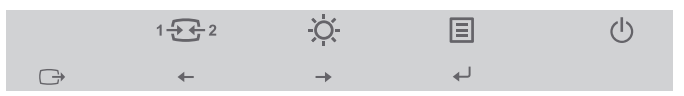

Pro informace o tom, jak tyto ovládací prvky používat viz "Nastavení obrazu monitoru" na [stran](#page-17-2)ě 2-3.

# <span id="page-7-1"></span>**Otvor pro kabelový zámek**

Váš monitor je vybaven otvorem pro kabelový zámek, který je umístěn na zadní straně monitoru (spodní pozice).

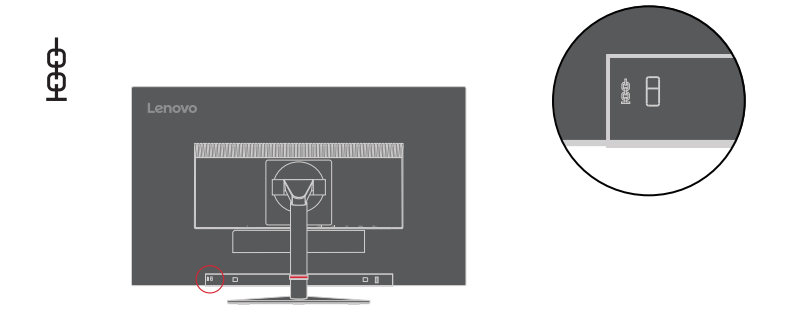

# <span id="page-8-1"></span><span id="page-8-0"></span>**Sestavení monitoru**

Tato část poskytuje informace o sestavení vašeho monitoru.

## <span id="page-8-2"></span>**Připojení a zapnutí monitoru**

**Poznámka:** Před provedením tohoto postupu si nezapomeňte přečíst Bezpečnostní informace na straně iii.

1. Vypněte počítač a všechna připojená zařízení a odpojte napájecí kabel monitoru.

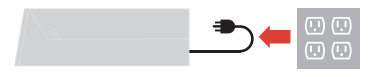

2. Připojte kabely podle ikon uvedených níže.

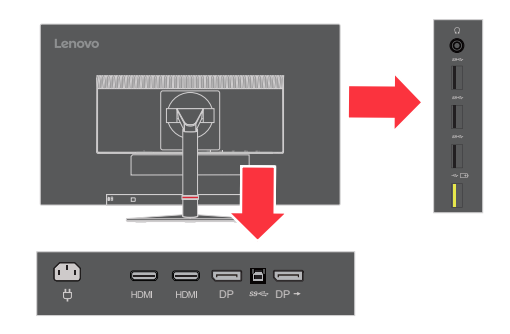

3. Počítač připojený prostřednictvím rozhraní HDMI.

Poznámka: Zákazníkům, kteří chtějí na svém monitoru používat vstup HDMI, společnost Lenovo doporučuje zakoupit "Lenovo HDMI na HDMI kabel OB47070" www.lenovo.com/support/monitoraccessories.

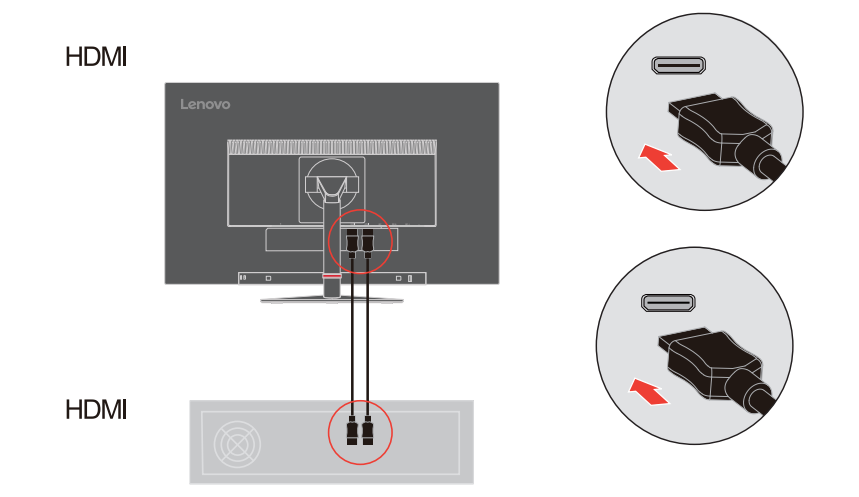

4. Počítač připojený prostřednictvím rozhraní DisplayPort.

Poznámka: Zákazníkům, kteří chtějí se svým monitorem používat kabel DP, společnost Lenovo doporučuje zakoupit "Lenovo DisplayPort na DisplayPort kabel 0A36537".

www.lenovo.com/support/monitoraccessories.

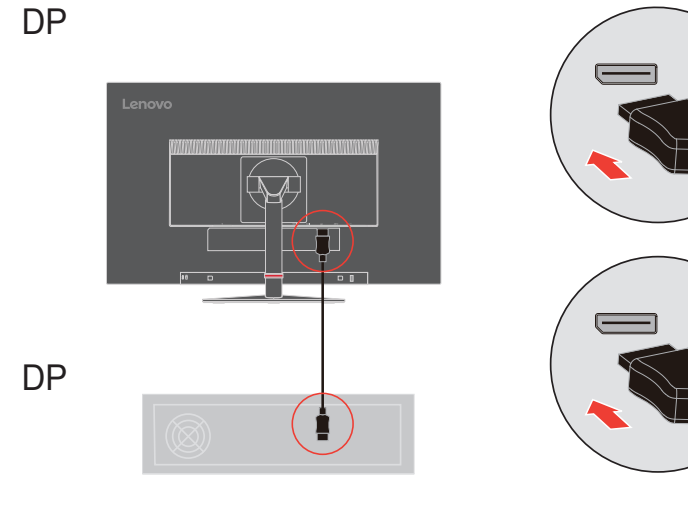

5. U počítačů s konektorem USB typu C.

 $SS \leftrightarrow$ 

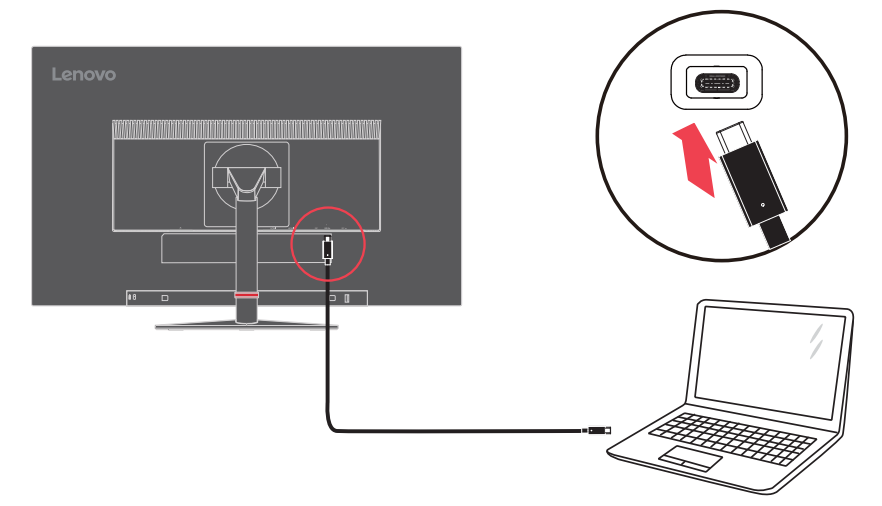

6. K přenosu zdroje zvuku z konektorů DP, typu C, HDMI nebo USB propojte audiokabelem reproduktor a audiokonektor monitoru.

**Poznámka:** Výstup zvuku je v režimech DP, typ C, HDMI.

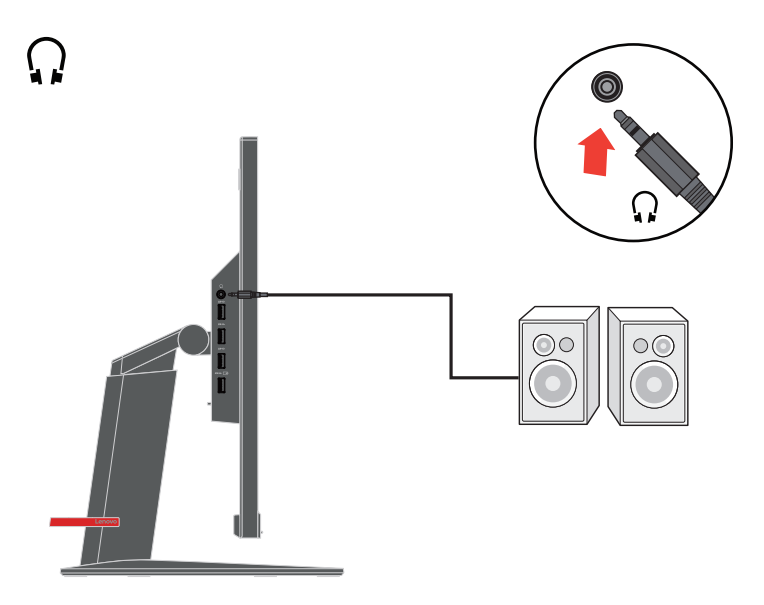

7. Připojte jeden konec kabelu USB k příchozímu výstupu USB monitoru a připojte druhý konec kabelu USB ke vhodnému portu USB na zařízení.

**Poznámka:** Když je vypínač monitoru vypnutý, příchozí port USB neposkytuje napájení.

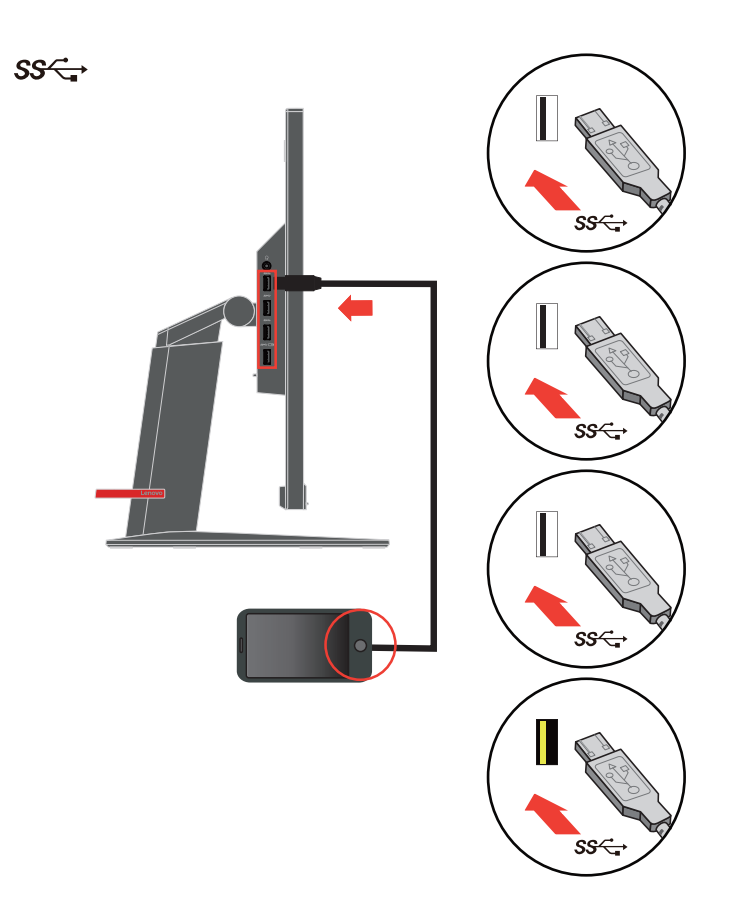

8. Připojte napájecí kabel k monitoru, potom připojte napájecí kabel monitoru a kabel počítače k uzemněným elektrickým zásuvkám.

**Poznámka:** Pro použití s tímto zařízením musí být použito certifikovaný napájecí kabel. Je zapotřebí vzít v úvahu příslušné národní předpisy pro instalaci a nebo přístroje. Je nezbytné použít certifikovaný napájecí kabel s izolací z polyvinylchloridu, dle IEC 60227, s ne menším než stanoveným průřezem vodičů (označení H05VV-F 3G 0,75mm<sup>2</sup> nebo H05VVH2-F2 3G 0,75mm<sup>2</sup>). Eventuelně je možné použít ohebný kabel ze syntetického kaučuku podle IEC 60245 (označení H05RR-F 3G 0,75mm<sup>2</sup>).

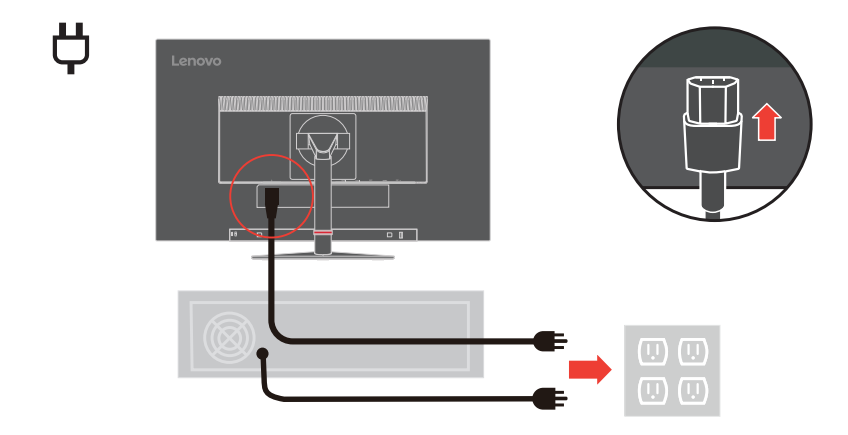

9. Spojte kabely kabelovou svorkou.

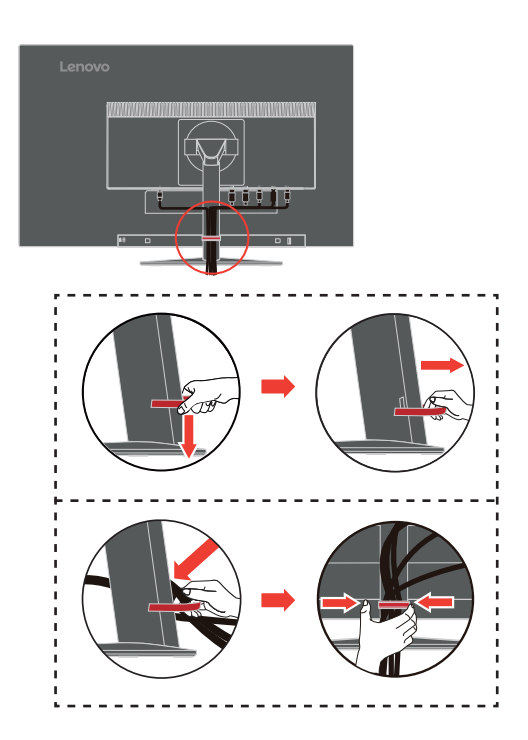

10. Zapněte monitor a počítač.

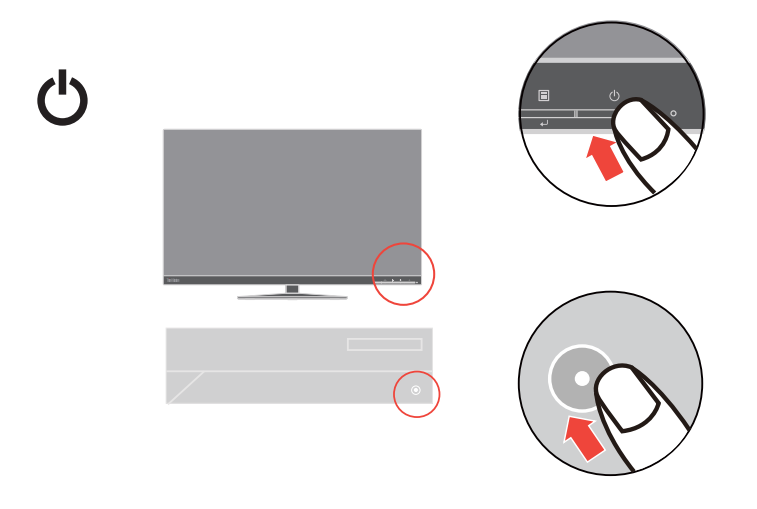

11. Připojte jeden konec kabelu DP ke vstupu DP na zadní straně druhého monitoru a druhý konec ke konektoru výstupu DP (pro řetězové připojení) na monitoru. Společnost Lenovo doporučuje svým zákazníkům, kteří chtějí používat vstup Display Port na jejich monitoru, aby zakoupili "Kabel Lenovo Display Port na Display Port 0A36537". Další informace viz následující odkazy:

www.lenovo.com/support/monitoraccessories.

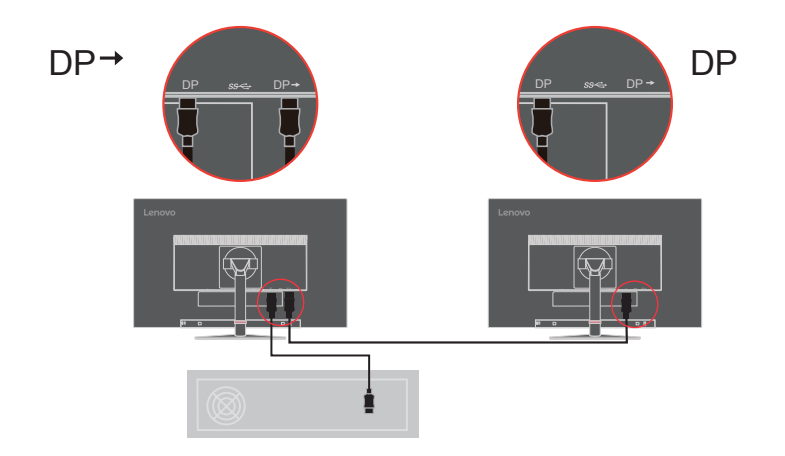

12. Při instalaci ovladače monitoru stáhněte ovladač, který odpovídá modelu vašeho monitoru z webových stránek společnosti Lenovo na adrese http://support.lenovo.com/docs/P24h\_10. Pokyny pro instalaci ovladače viz část ["Manuální instalace ovlada](#page-30-2)če monitoru" na straně 3-5.

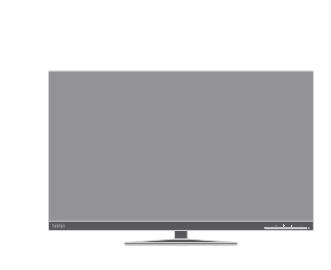

# <span id="page-14-0"></span>**Registrace vašeho zažízení**

Děkujeme vám za zakoupení tohoto produktu značky Lenovo™. Věnujte několik minut tomu, abyste mohli tento produkt zaregistrovat a poskytnout nám informace, které umožní společnosti Lenovo, aby vám mohla v budoucnosti ještě lépe posloužit. Vaše hodnocení je pro nás velmi cenné při vývoji produktu a služeb, které jsou pro vás důležité, a také při rozvíjení lepších způsobů, jak s vámi komunikovat. Zaregistrujte vaši volbu na následujících webových stránkách:

http://www.lenovo.com/register

 $\Box$ il

Pokud ve webovém dotazníku neuvedete, že nechcete, aby vám byly zasílány další informace, společnost Lenovo vám bude zasílat informace a aktualizace o vašem zaregistrovaném produktu.

# <span id="page-15-0"></span>**Kapitola 2. Nastavení a použití monitoru**

Tato část Vám poskytne informace pro nastavení a používání vašeho monitoru.

#### <span id="page-15-1"></span>**Komfort a usnadnění přístupu**

Dobré ergonomické návyky jsou důležité pro to, abyste ze svého osobního počítače získali co nejvíce a zabránili nepohodlí. Upravte si pracoviště a vybavení, které používáte, aby vyhovovalo vašim individuálním potřebám a druhu práce, kterou vykonáváte. Navíc zdravé pracovní praktiky maximalizují váš výkon a pohodlí při používání počítače. Pro detailnější informace o kterémkoli z těchto témat navštivte webové stránky pro zdravé používání počítače na adrese: http://www.lenovo.com/healthycomputing/.

## <span id="page-15-2"></span>**Organizace pracoviště**

Používejte pohodlnou pracovní plochu s vhodnou výškou a dostatečným pracovním místem, aby byl zajištěn pracovní komfort.

Uspořádejte si pracoviště tak, aby odpovídalo způsobu, jakým používáte materiály a vybavení. Udržujte pracoviště čisté a uklizené pro materiály, které běžně používáte a umístěte předměty, které používáte nejvíce, jako jsou například počítačová myš nebo telefon, do vzdálenosti jednoduchého dosahu.

Rozložení a rozmístění vybavení hraje velkou roli pro držení těla při práci. Následující témata popisují, jak optimalizovat rozložení vybavení pro dosažení a udržování vhodného držení těla při práci.

# <span id="page-15-3"></span>**Umístění monitoru**

Umístěte a nastavte svůj počítačový monitor pro pohodlné sledování tím, že vezmete v úvahu následující prvky:

- Doporučená pozorovaní vzdálenost mezi okem a obrazovkou monitoru je 1,5x úhlopříčka obrazovky. Této požadované vzdálenosti lze v podmínkách těsné kanceláře dosáhnout například odtažením stolu od stěny nebo příčky tak, aby vznikl větší prostor pro monitor, použitím plochého panelu nebo kompaktního displeje umístěného na rohu stolu, nebo umístěním klávesnice do stavitelné zásuvky pro vytvoření hlubší pracovní plochy.
- **Výška monitoru**: Umístěte monitor tak, aby vaše hlava a krk byla v pohodlné a neutrální (vertikální nebo vzpřímené) pozici. Pokud váš monitor nemá ovládání pro nastavení výšky, může být pro dosažení požadované výšky zapotřebí pod základnu monitor vložit knihy nebo jiné studijní předměty. Obecný pokyn je umístit monitor tak, aby horní část obrazovky byla ve výšce nebo lehce pod úrovní vašich očí když pohodlně sedíte. Zajistěte však nastavení výšky monitoru tak, aby úhel pohledu mezi vašima očima a středem monitoru vyhovoval vaším osobním preferencím pro pozorovací vzdálenost a pohodlné sledování s uvolněnými očními svaly.
- **Naklopení**: Nastavte naklopení monitoru pro optimalizaci vzhledu obsahu na obrazovce a pro přizpůsobení vámi preferované poloze hlavy a krku.
- **Obecné umístění**: Umístěte monitor tak, abyste zabránili dopadu prudkého světla na nebo odrazům od obrazovky od stropního osvětlení nebo blízkých oken.

Níže jsou uvedeny některé tipy pro pohodlné sledování monitoru:

- Používejte odpovídající osvětlení pro druh práce, kterou vykonáváte.
- Pro optimalizaci obrazu monitoru a přizpůsobení vaším preferencím použijte ovládací prvky pro nastavení jasu a kontrastu na monitoru, pokud jsou k dispozici.
- Udržujte obrazovku monitoru čisotu tak, abyste se mohli soustředit na obsah zobrazovaný na obrazovce.

Všechny soustředěné nebo vytrvalé oční aktivity mohou oči unavovat. Zajistěte pravidelné odhlédnutí pryč od obrazovky monitoru a zaměřte se na vzdálený objekt, což umožní vaším očním svalům si odpočinout. Pokud máte otázky k únavě očí nebo zrakovému nepohodlí, obraťte se pro radu na očního specialistu.

## <span id="page-16-0"></span>**Rychlé tipy pro zdravé pracovní návyky**

Následující informace obsahuje shrnutí některých důležitých faktorů, které byste neměli opominout a které vám při používání počítače umožní zajistit pohodlí a produktivitu.

- **Správná poloha těla začíná nastavením vybavení**: Rozvržení pracoviště a nastavení počítačového vybavení má velký dopad na polohu vašeho těla při používání počítače. polohu a orientaci vybavení optimalizujte podle tipů popsaných v ["Organizace pracovišt](#page-15-2)ě" na straně 2-1 tak, aby byla zajištěna pohodlná a produktivní poloha těla. Použijte také možnosti nastavení počítačových komponent a kancelářského nábytku tak, aby to co nejlépe vyhovovalo vaším preferencím a jejich změnám v průběhu času.
- **Malé změny polohy těla mohou zabránit nepohodlí**: Čím déle sedíte a pracujete s počítačem, tím důležitější je dbát na správnou polohu těla. Vyvarujte se jakékoli jednotlivé polohy po delší časové úseky. Pravidelně drobně měňte svou polohu těla tak, abyste zabránili nepohodlným pocitům, které by se mohly vyskytnout. Využívejte veškerých možností nastavení, která váš kancelářský nábytek nebo vybavení poskytují tak, abyste vyhověly změnám polohy těla.
- **V krátkosti**, **pravidelné přestávky umožňují zdravou práci s počítačem**: Jelikož je práce s počítačem především statickou aktivitou, je obzvlášť důležité dělat v průběhu práce krátké přestávky. Pravidelně vstaňte ze svého pracoviště, protáhněte se, zajděte si pro vodu na pití nebo si jiným způsobem krátce odpočiňte od práce na počítači. Krátká přestávka od práce umožňuje vašemu tělu potřebně změnit polohu těla a zajišťuje pohodlí a produktivitu během práce.

#### <span id="page-16-1"></span>**Informace o usnadnění**

Společnost Lenovo se zavázala poskytovat tělesně postiženým lepší přístup k informacím a technologiím. Díky technickým pomůckám mohou tělesně postižení uživatelé přistupovat k informacím způsobem, který co nejlépe vyhovuje jejich postižení. Některé z těchto pomůcek jsou již zahrnuty v operačním systému; další lze zakoupit prostřednictvím prodejců nebo na webových stránkách:

https://lenovo.ssbbartgroup.com/lenovo/request\_vpat.php

# <span id="page-17-2"></span><span id="page-17-1"></span><span id="page-17-0"></span>**Nastavení obrazu monitoru**

V této části jsou popsány možnosti nastavení obrazu monitoru.

# **Používání přímých ovládacích prvků**

Ovládací prvky pro přímý přístup je možné použít v případě, že není zobrazen displej na obrazovce (On Screen Display - OSD).

|                | Ikona | Ovládací prvek                        | Popis                                                                                                    |  |
|----------------|-------|---------------------------------------|----------------------------------------------------------------------------------------------------|--|
| 1              |       | DDC-CI                                | Stisknutím a podržením po dobu 10 sekund<br>aktivujete nebo deaktivujete funkci DDC-CI                                      |  |
|                |       | Exit (Zavřít)                         | Ukončení nabídky                                                                                                    |  |
| $\overline{2}$ |       | <b>Input Change</b><br>(Změna vstupu) | Přepne zdroj vstupního videa                                                                                                |  |
|                |       | Decrease (Snížit)/<br>Left (vlevo)    | Tlačítko procházení vlevo<br>Pro snížení hodnoty na panelu<br>nastavení/laděníStisknutím přejděte na poslední<br>položku    |  |
| 3              | ☆     | Brightness (Jas)                      | Přímý přístup k nastavení jasu                                                                                              |  |
|                |       | Increase (Zvýšit)/<br>Up (nahoru)     | Tlačítko procházení vpravo<br>Pro zvýšení hodnoty na panelu nastavení/ladění<br>Stisknutím přejděte na další položku        |  |
| $\overline{4}$ | 曰     | Menu (Nabídka)                        | Přístup do nabídky OSD<br>Stisknutím potvrdíte výběr<br>Stisknutím a podržením 10 sekund<br>zamknete/odemknete nabídku      |  |
|                |       | Enter (Vstup)                         | Stisknutím přejdete na další úroveň v hlavní<br>nabídce/podnabídce nebo přejdete na předchozí<br>úroveň na panelu nastavení |  |

*Tabulka 2.1* Ovládací prvky pro přímý přístup

# <span id="page-18-0"></span>**Použití ovládacích prvků displeje na obrazovce (On-Screen Display, tzv. OSD)**

Chcete-li upravit nastavení, lze uživatelské ovládací prvky zobrazit prostřednictvím OSD.

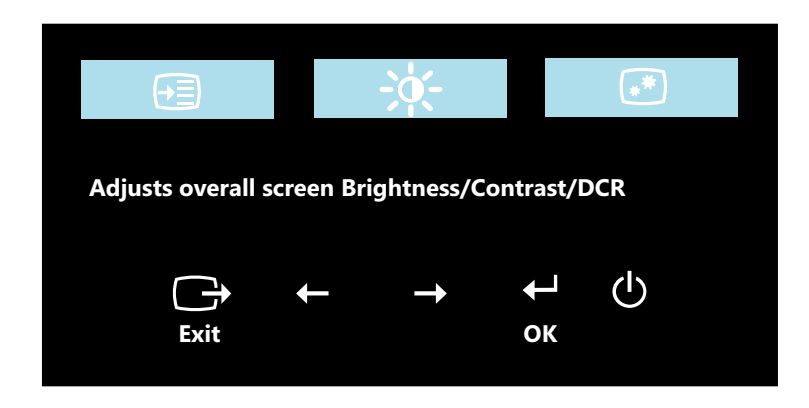

Pro použití ovládacích prvků:

- 1. Stisknutím  $\Xi$  otevřete hlavní nabídku OSD.
- 2. Pomocí ← nebo → procházejte mezi ikonami. Vyberte ikonu a stisknutím tlačítka přejděte na danou funkci. Pokud je k dispozici podnabídka, můžete mezi možnostmi přecházet použitím ← nebo →, poté stiskněte ← pro výběr této funkce. Proveď te úpravy pomocí ← nebo →. Stisknutím tlačítka ← uložte.
- 3. Stisknutím  $\Theta$  se vraťte podnabídkami a ukončete nabídku OSD.
- 4. Stiskněte a podržte  $\leftrightarrow$  po dobu 10 sekund pro uzamčení OSD. To zabrání nechtěným změnám OSD. Stiskněte a púodržte « po dobu 10 sekund pro odemčení OSD a umožnění jeho nastavení.
- 5. Standardně zapíná DDC/CI. Použijte tlačítko pro ukončení OSD, Stisknutím a podržením tlačítka  $\Theta$  po dobu 10 sekund vypnete / zapnete funkci DDC/CI. Na obrazovce se objeví slova "DDC/CI disable (Vypnout DDC/CI)".

## *Tabulka 2.2* OSD funkce

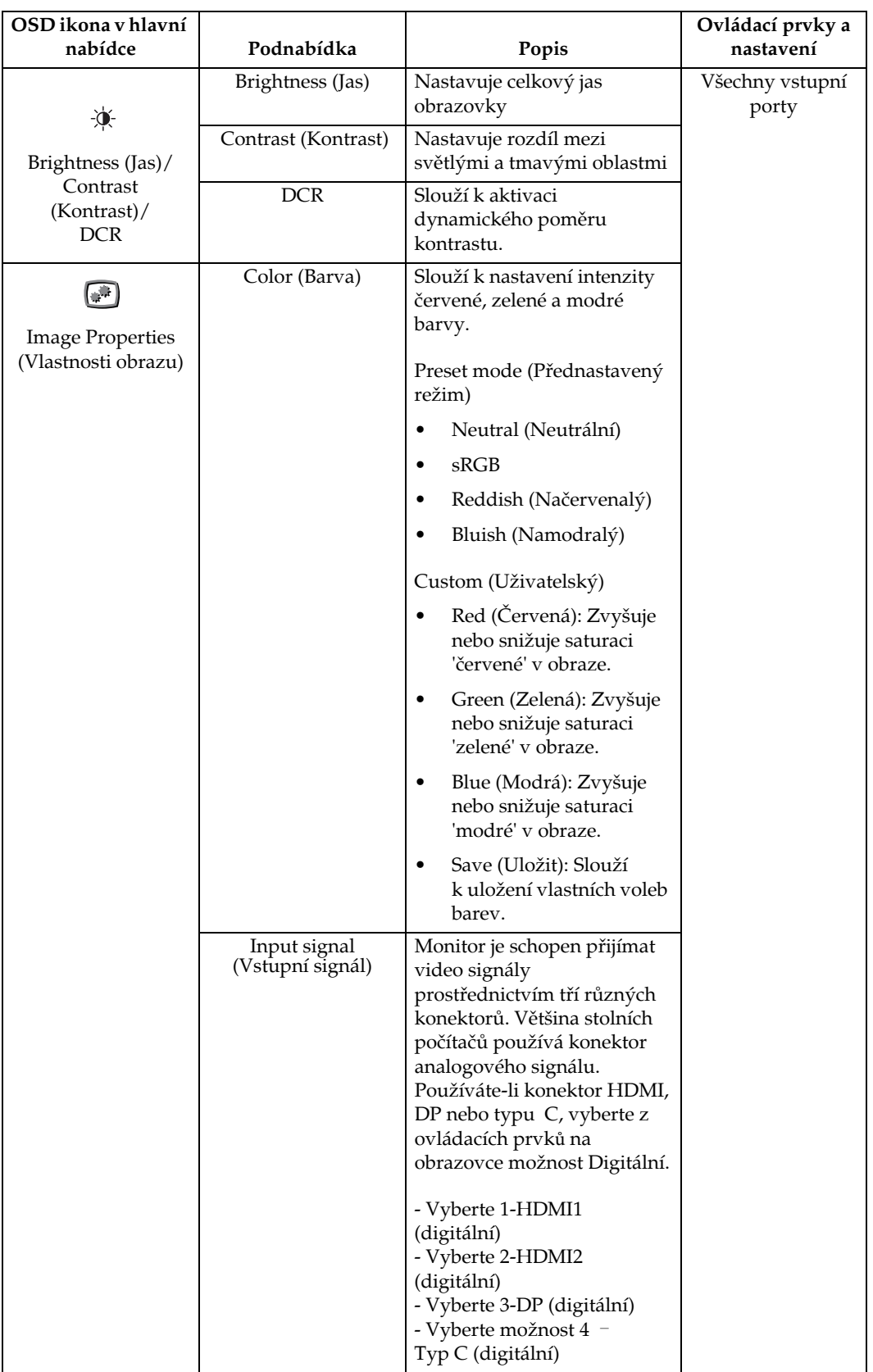

#### *Tabulka 2.2* OSD funkce

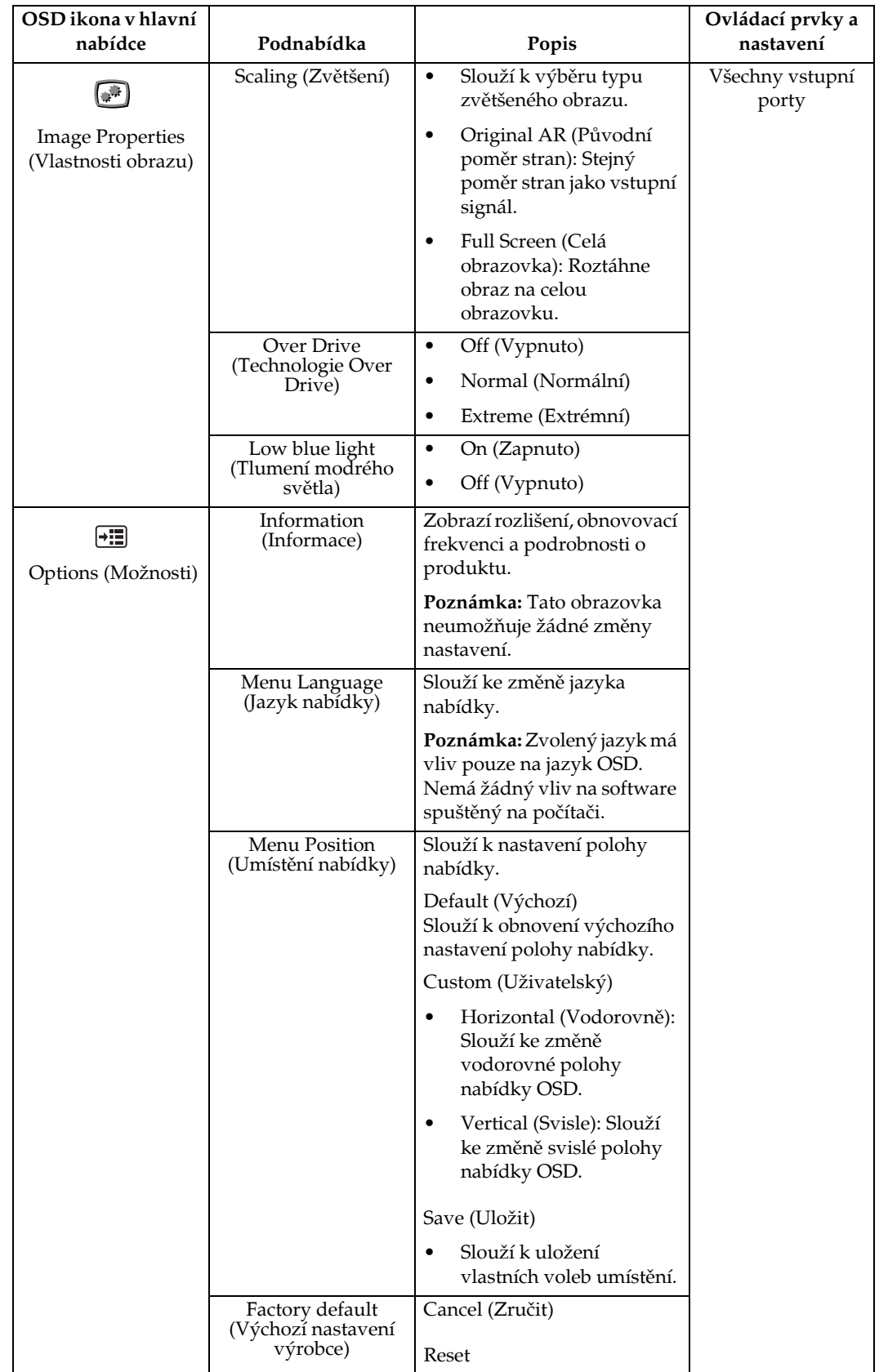

#### *Tabulka 2.2* OSD funkce

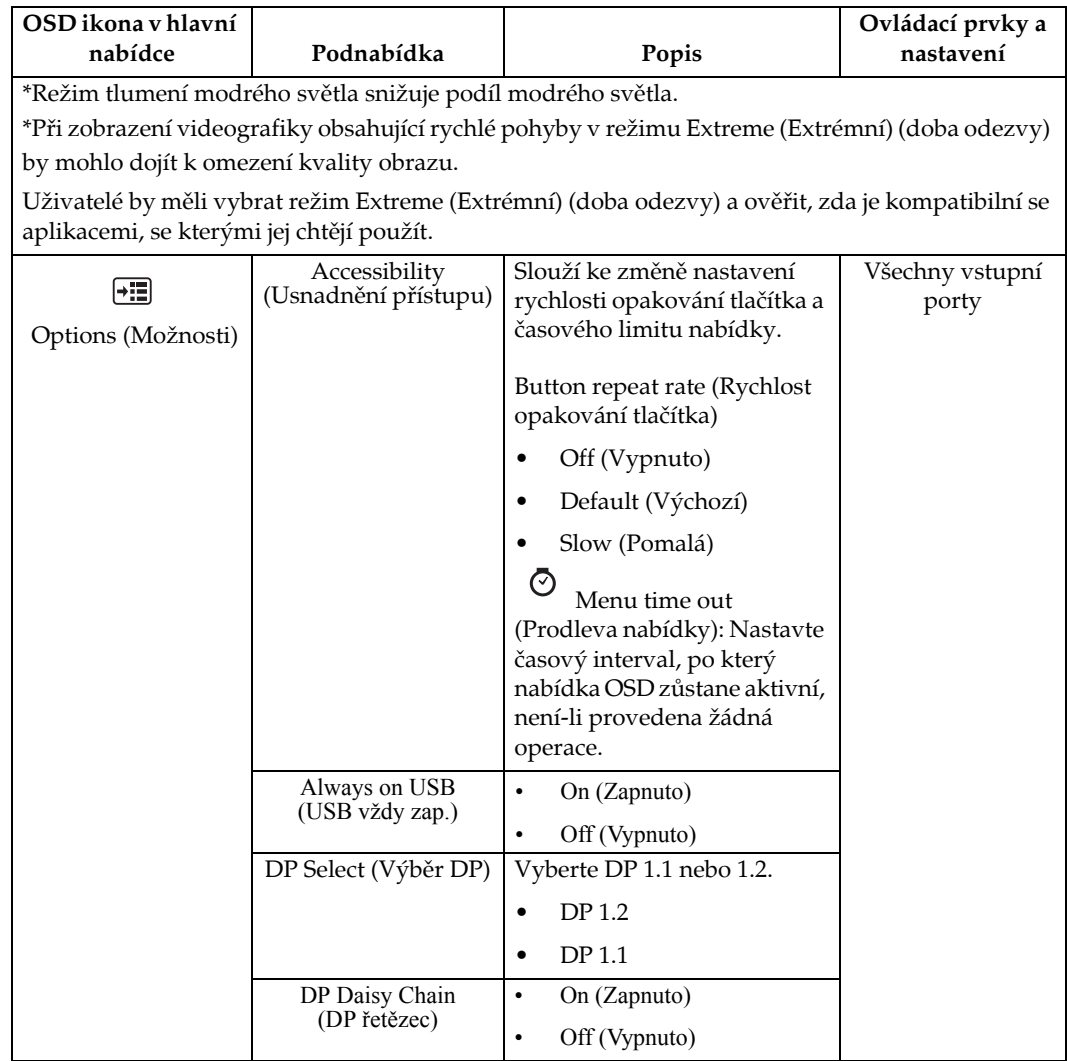

# <span id="page-22-1"></span><span id="page-22-0"></span>**Výběr podporovaného režimu zobrazení**

Režim zobrazení monitoru je řízeno počítačem. Proto pro detailní informace o změně režimů zobrazení použijte dokumentaci ke svému počítači.

Velikost obrazu, pozice a tvaru se může měnit v závislosti na změně režimu zobrazení. To je normální a obraz lze znovu nastavit pomocí automatického nastavení a ovládacích prvků obrazu.

Odlišně od CRT monitorů, které vyžadují vysokou obnovovací frekvenci pro minimalizaci blikání, LCD nebo technologie plochého panelu z podstaty blikání nevykazuje.

**Poznámka:** Pokud jste dosud používali s vaším počítačem monitor CRT a váš počítač je aktuálně nakonfigurován na režim zobrazení mimo rozsah tohoto monitoru, pravděpodobně bude nutné dočasně znovu připojit monitor CRT a překonfigurovat systém; pokud možno na rozlišení 2560 x 1440 při 60 Hz, což je režim nativního rozlišení.

Níže uvedené režimy zobrazení byly optimalizovány ve výrobě.

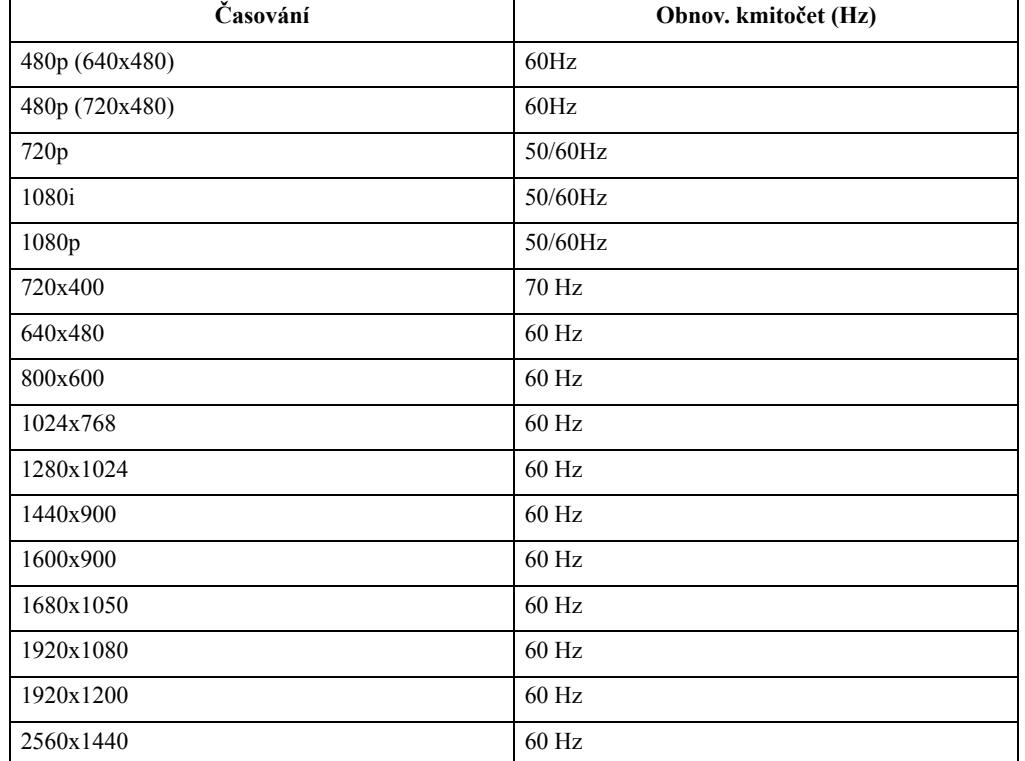

*Tabulka 2.3* Továrně nastavené režimy zobrazení

# <span id="page-23-1"></span><span id="page-23-0"></span>**pochopení řízení spotřeby**

Řízení spotřeby je vyvoláno tehdy, když počítač rozpozná, že jste po uživatelem nastavitelnou dobu nepoužili myš nebo klávesnici. Existuje několik stavů, jak je popsáno v níže uvedené tabulce.

Pro optimální výkon po každém pracovním dnu nebo kdykoliv očekáváte, že jej nebudete po delší časové úseky během dne používat, monitor vypněte.

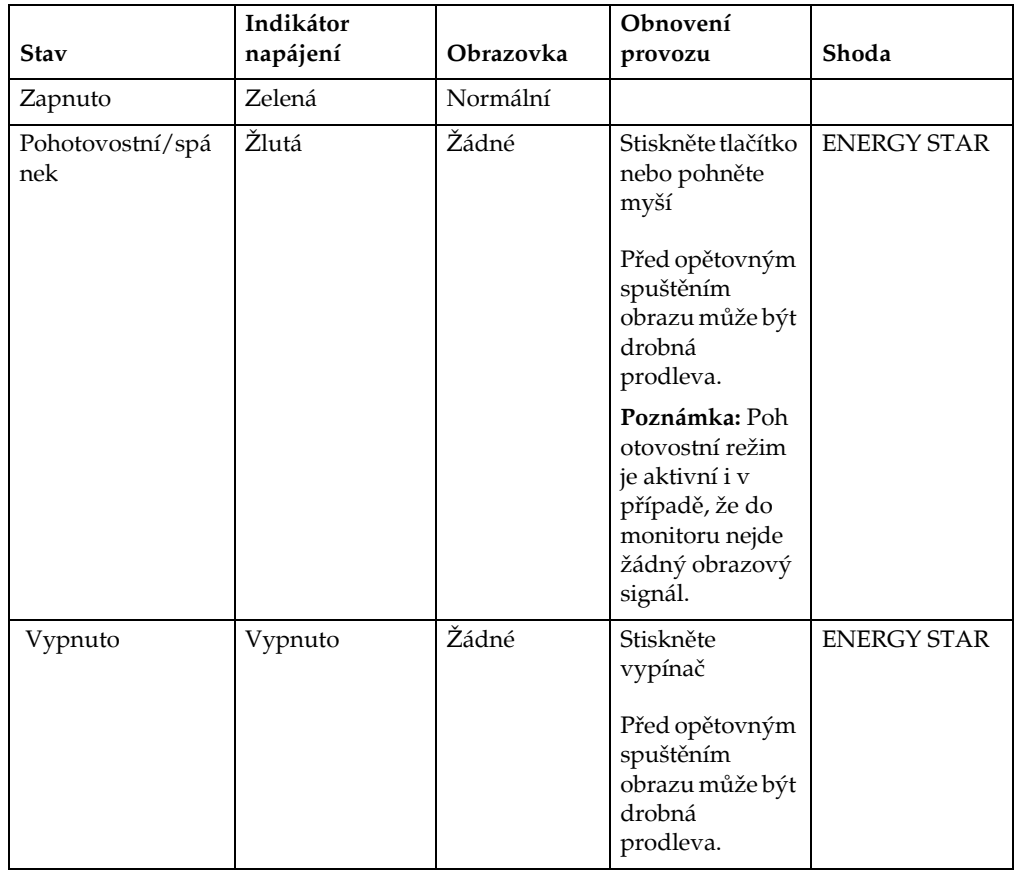

*Tabulka 2.4* Indikátor napájení

## <span id="page-24-0"></span>**Péče o monitor**

Ujistěte se, že před prováděním jakékoli údržby je monitor vypnutý.

#### **Je zakázáno:**

- Nanášení vody nebo tekutin přímo na monitor.
- Používání rozpouštědel nebo drsných materiálů.
- Použití hořlavých čistících prostředků pro čistění monitoru nebo jakéhokoli jiného elektrického zařízení.
- Dotýkat se plochy obrazovky monitoru ostrými nebo drsnými předměty. Tento druh kontaktu může trvale poškodit obrazovku.
- Používat jakékoli čistící prostředky obsahující antistatické roztohy nebo podobné přísady. To může poškodit povrchovou úpravu plochy obrazovky.

#### **Jak postupovat:**

- Navlhčete lehce měkký hadřík vodou a použijte jej pro jemné otření krytů a obrazovky.
- Mastnotu nebo oticky prstů odstraníte navlhčeným hadříkem a trochou jemného čistícího prostředku.

## <span id="page-24-1"></span>**Sejmutí podstavce a stojánku monitoru**

Krok 1: Tento monitor umístěte na měkký a plochý povrch.

Krok 2: Sejměte podstavec a sloupek z monitoru.

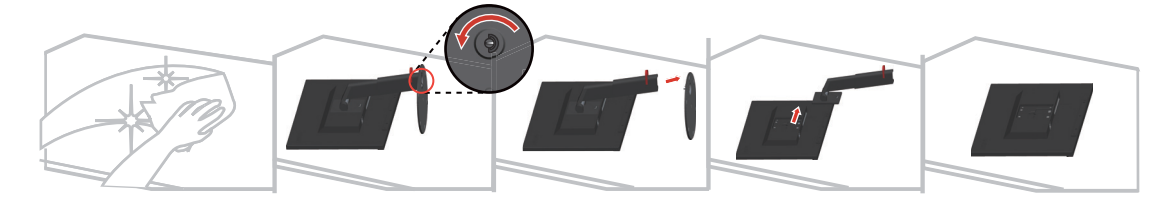

# <span id="page-24-3"></span><span id="page-24-2"></span>**Nástěnná montáž (volitelně)**

Postupujte podle pokynů dodaných se sadou. Chcete-li přeměnit stolní monitor LCD na stěnový, postupujte podle následujících pokynů:

- Krok 1: Zkontrolujte, zda je tlačítko napájení vypnuté, a potom odpojte napájecí kabel.
- Krok 2: Položte monitor LCD lícem dolů na ručník nebo pokrývku.
- Krok 3: Sejměte podstavec a stojánek z monitoru, viz "Sejmutí podstavce a stojánku monitoru".

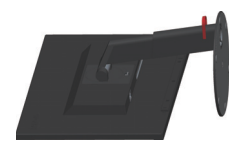

Krok 4: Připevněte montážní konzolu ze sady stěnového nosiče kompatibilní se standardem VESA (vzdálenost 100 mm x 100 mm), typ montážního šroubu VESA M4 x 10 mm.

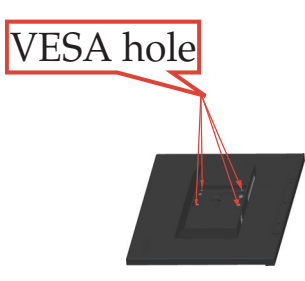

Krok 5: Připevněte monitor LCD na stěnu podle pokynů v sadě stěnového nosiče. Pro použití pouze se stěnovým držákem s certifikací UL a minimální hmotností/zatížením: 8kg

# <span id="page-26-0"></span>**Kapitola 3. Referenční informace**

Tato část obsahuje specifikace monitoru, pokyny pro manuální instalaci ovladače monitoru, informace k řešení problémů a servisní informace.

# <span id="page-26-1"></span>**Specifikace monitoru**

| Rozměry                                                   | Hloubka                         | 250 mm (9,84 palců)                          |  |
|-----------------------------------------------------------|---------------------------------|----------------------------------------------|--|
|                                                           | Výška                           | 373,4 mm (14,7 palců)                        |  |
|                                                           | Šířka                           | 540,2 mm (21,27 palců)                       |  |
| Panel                                                     | Velikost                        | 23.8 palců                                   |  |
|                                                           | Podsvícení                      | <b>LED</b>                                   |  |
|                                                           | Poměr stran                     | 16:9                                         |  |
| Podstavec                                                 | Naklopení                       | Rozsah: $-5^{\circ} \sim 30^{\circ}$         |  |
| VESA držák                                                | Podporován                      | 100 mm x 100 mm (3,94 palců x 3,94<br>palců) |  |
| Obraz                                                     | Viditelná velikost<br>obrazu    | 604,47 mm (23,8 palců)                       |  |
|                                                           |                                 | 296,35 mm (11,7 palců)                       |  |
|                                                           | Maximální výška                 | 526,85 mm (20,74 palců)                      |  |
|                                                           | Maximální šířka                 | 0,2058 mm (0,008 palců)                      |  |
|                                                           | Rozteč pixelů                   |                                              |  |
| Příkon                                                    | Napájecí napětí                 | 100 - 240 V stříd.                           |  |
|                                                           | Maximální napájecí<br>proud     | 1,5A                                         |  |
| Spotřeba                                                  | Běžný provoz                    | $<$ 120 W (max.)                             |  |
| Poznámka: Údaje o                                         |                                 | <26 W (typicky)                              |  |
| spotřebě jsou kombinované<br>pro monitor a napájecí zdroj | Pohotovostní/spánek             | $<$ 0,5 W                                    |  |
|                                                           | Vypnuto                         | $<$ 0,5 W                                    |  |
| Vstup videa (DP)                                          | Rozhraní                        | DP                                           |  |
|                                                           | Vstupní signál                  | VESA TMDS (Panel Link™)                      |  |
|                                                           | Horizontální<br>adresovatelnost | 2560 pixelů (max.)                           |  |
|                                                           | Vertikální<br>adresovatelnost   | 1440 řádků (max.)                            |  |
|                                                           | Taktovací kmitočet              | 300 MHz                                      |  |

*Tabulka 3.1* Specifikace monitoru pro typ-model 61AE-GAR3-WW

| Vstup videa (HDMI)              | Rozhraní                      | <b>HDMI</b>                           |  |
|---------------------------------|-------------------------------|---------------------------------------|--|
|                                 | Vstupní signál                | VESA TMDS (Panel Link <sup>TM</sup> ) |  |
|                                 | Horizontální                  | 2560 pixelů (max.)                    |  |
|                                 | adresovatelnost               |                                       |  |
|                                 | Vertikální<br>adresovatelnost | 1440 řádků (max.)                     |  |
|                                 |                               |                                       |  |
|                                 | Taktovací kmitočet            | 300 MHz                               |  |
| Vstup videa (typ C)             | Rozhraní                      | Typ C                                 |  |
|                                 | Vstupní signál                | VESA TMDS (Panel Link™)               |  |
|                                 | Horizontální                  | 2560 pixelů (max.)                    |  |
|                                 | adresovatelnost               |                                       |  |
|                                 | Vertikální                    | 1440 řádků (max.)                     |  |
|                                 | adresovatelnost               |                                       |  |
|                                 | Taktovací kmitočet            | 300 MHz                               |  |
| Komunikace                      | <b>VESA DDC</b>               | <b>CI</b>                             |  |
| Podporované režimy<br>zobrazení | Horizontální<br>frekvence     | 30 kHz - 99 kHz                       |  |
|                                 |                               |                                       |  |
|                                 | Vertikální frekvence          | 50 Hz - 76 Hz                         |  |
|                                 | Nativní rozlišení             | 2560 x 1440 při 60 Hz                 |  |
| Teplota                         | Provozní                      | $0^{\circ}$ až 40° C (32° až 104° F)  |  |
|                                 | Skladovací                    | -20° až 60° C (-4° až 140° F)         |  |
|                                 | Přepravní                     | -20° až 60° C (-4° až 140° F)         |  |
| Vlhkost                         | Provozní                      | 10% až 80% nekondenzující             |  |
|                                 | Skladovací                    | 5% až 95% nekondenzující              |  |
|                                 | Přepravní                     | 5% až 95% nekondenzující              |  |

*Tabulka 3.1* Specifikace monitoru pro typ-model 61AE-GAR3-WW

# <span id="page-28-0"></span>**Řešení problémů**

Pokud máte problém s nastavením nebo používáním monitoru, možná jej dokážete vyřešit sami. Před kontaktováním svého prodejce nebo společnosti Lenovo vyzkoušejte postupy vztahující se k vašemu problému.

*Tabulka 3.2* Řešení problémů

| Problém                                                                                                    | Možná příčina                                                                                                    | Doporučený postup                                                                                                    | Odkazy                                                        |
|----------------------------------------------------------------------------------------------------|----------------------------------------------------------------------------------------------------|----------------------------------------------------------------------------------------------------|---------------------------------------------------------------|
| Na obrazovce se<br>zobrazují slova<br>"Out of Range<br>(Mimo rozsah)"<br>a indikátor<br>napájení bliká<br>zeleně. | Systém je nastaven na<br>režim zobrazení,<br>který není monitorem<br>podporován.                                                             | Pokud nahrazujete starý<br>monitor, opět jej připojte<br>a nastavte režim<br>zobrazení v uvedeném<br>rozmezí pro nový<br>monitor.<br>Pokud používáte systém<br>Windows, restartujte<br>systém v nouzovém<br>režimu a poté zvolte<br>podporovaný režim<br>zobrazení pro váš počítač.<br>Pokud tyto možnosti<br>nepomohou, kontaktujte<br>Centrum podpory. | "Výběr<br>podporovaného<br>režimu zobrazení" na<br>straně 2-8 |
| Obrazová<br>kvalita je<br>nepřijatelná.                                                                           | Kabel s video<br>signálem není zcela<br>propojen s monitorem<br>nebo systémem.                                                               | Ujistěte se, že je kabel se<br>signálem pevně připojen<br>k systému a monitoru.                                                                                                    | "Připojení a zapnutí<br>monitoru" na straně<br>$1 - 5$        |
|                                                                                                    | Je možné, že jsou<br>nesprávná nastavení<br>barvy.                                                                                           | Zvolte jiné nastavení<br>barev z nabídky OSD.                                                                                                    | "Nastavení obrazu<br>monitoru" na straně<br>$2 - 3$           |
| Indikátor<br>napájení nesvítí<br>a na obrazovce<br>není žádný<br>obraz.                                           | Vypínač<br>٠<br>monitoru není<br>zapnut.<br>Napájecí kabel je<br>٠<br>uvolněný nebo<br>odpojený.<br>V zásuvce není<br>٠<br>elektrický proud. | Ujistěte se, že je<br>$\bullet$<br>napájecí kabel řádně<br>připojen.<br>Ujistěte se, že do<br>$\bullet$<br>zásuvky jde proud.<br>Zapněte monitor.<br>$\bullet$<br>$\bullet$<br>Zkuste použít jiný<br>napájecí kabel.<br>Zkuste použít jinou<br>$\bullet$<br>elektrickou zásuvku.                                                                         | "Připojení a zapnutí<br>monitoru" na straně<br>1-5            |
| Obrazovka je<br>prázdná a<br>indikátor<br>napájení svítí<br>žlutě.                                                | Monitor je v režimu<br>pohotovosti/spánku.                                                                                                   | Stiskněte libovolné<br>$\bullet$<br>tlačítko na klávesnici<br>nebo pohněte myší<br>pro obnovení<br>činnosti monitoru.<br>Zkontrolujte<br>nastavení napájení<br>vašeho počítače.                                                                                                    | "pochopení řízení<br>spotřeby" na straně<br>$2-9$             |

*Tabulka 3.2* Řešení problémů

| Problém                                                                           | Možná příčina                                                                                      | Doporučený postup                                                                                                    | Odkazy                                                                  |
|-----------------------------------------------------------------------------------|----------------------------------------------------------------------------------------------------|----------------------------------------------------------------------------------------------------|-------------------------------------------------------------------------|
| Indikátor<br>napájení svítí<br>oranžově, ale na<br>obrazovce není<br>žádný obraz. | Kabel s video<br>signálem je uvolněn<br>nebo odpojen od<br>systému nebo<br>monitoru.               | Ujistěte se, že je video<br>kabel řádně propojen se<br>systémem.                                                       | "Připojení a zapnutí<br>monitoru" na straně<br>$1 - 5$                  |
|                                                                                   | Jas a kontrast<br>monitoru je na<br>nastaven na nejnižší<br>úroveň.                                | Upravte nastavení jasu a<br>kontrastu<br>prostřednictvím OSD<br>nabídky.                                               | "Nastavení obrazu<br>monitoru" na straně<br>$2 - 3$                     |
| Jeden nebo více<br>pixelů vypadá,<br>že má odlišné<br>zabarvení.                  | Toto je vlastnost LCD<br>technologie a nejedná<br>se o vadu LCD.                                   | Pokud chybí více jak pět<br>pixelů, kontaktujte<br>Zákaznické centrum.                                                 | Dodatek A, Servis a<br>podpora" na straně<br>$A-1$                      |
| Rozmazané<br>čáry v textu<br>nebo<br>rozmazaný<br>obraz.                          | Nastavení obrazu<br>$\bullet$<br>nebylo<br>optimalizováno.<br>Nastavení<br>$\bullet$<br>vlastností | Nastavte v počítači<br>rozlišení, které odpovídá<br>nativnímu rozlišení<br>tohoto monitoru: 2560 x<br>1440 při 60 Hz.  | "Nastavení obrazu<br>monitoru" na straně<br>$2 - 3$                     |
| Vodorovné<br>nebo svislé<br>čáry na<br>obraze.                                    | zobrazení<br>počítače nebylo<br>optimalizováno.                                                    | Proveď te automatické<br>nastavení obrazu. Pokud<br>automatické nastavení<br>obrazu nepomůže,<br>nastavte obraz ručně. | "Výběr<br>podporovaného<br>režimu zobrazení" na<br>straně 2-8           |
|                                                                                   |                                                                                                    | Při práci s nativním<br>rozlišením můžete<br>provést dodatečné<br>vylepšení nastavením<br>rozlišení (DPI) v počítači.  | Viz část s<br>rozšířenými<br>možnostmi nastavení<br>zobrazení počítače. |

## <span id="page-30-2"></span><span id="page-30-1"></span><span id="page-30-0"></span>**Manuální instalace ovladače monitoru**

Níže jsou uvedeny kroky pro manuální instalaci ovladače monitoru v systémech Microsoft Windows 7, Microsoft Windows 10.

#### **Instalace ovladače monitoru pod Windows 7**

Pro využití funkce Plug and Play v systému Microsoft Windows 7 postupujte následovně:

- 1. Vypněte počítač a veškerá připojená zařízení.
- 2. Ujistěte se, že je monitor řádně připojen.
- 3. Zapněte monitor a poté systém. Nechte vašemu počítači čas na spuštění operačního systému Windows 7.
- 4. Na webových stránkách společnosti Lenovo na adrese http://support.lenovo.com/docs/P24h\_10 vyhledejte odpovídající ovladač monitoru a stáhněte jej do počítače, ke kterému je monitor připojen (například stolní počítač).
- 5. Otevřete okno **Display Properties (Vlastnosti zobrazení)** klepnutím na tlačítko **Start, Control Panel (Ovládací panely) a na ikonu Hardware and Sound (Hardware a zvuk)** a potom klepněte na ikonu **Display**.
- 6. Klepněte na záložku **Change the display settings (Upravit nastavení zobrazení)**.
- 7. Klepněte na ikonu **Advanced Settings (Upřesnit nastavení)**.
- 8. Klepněte na záložku **Monitor**.
- 9. Klepněte na tlačítko **Properties (Vlastnosti)**.
- 10. Klepněte na záložku **Driver (Ovladač)**.
- 11. Klepněte na **Update Driver (Aktualizovat ovladač)** a poté na **Browse the computer to find the driver program (Vyhledat ovladač v počítači)**.
- 12. Zvolte **Pick from the list of device driver program on the computer (Vybrat ze seznamu ovladačů v počítači)**.
- 13. Klepněte na tlačítko **Hard Disk (Pevný disk)**. Klepněte na tlačítko **Browse (Procházet)** a přejděte na následující umístění: **X:\Monitor Drivers\Windows 7** (kde **X** označuje "složku, ve které se nachází stažený ovladač" (například stolní počítač)).
- 14. Vyberte soubor **"lenp24**h**-10.inf"** a klikněte na tlačítko **Open (Otevřít)**. Klepněte na tlačítko **OK**.
- 15. V novém okně vyberte **LEN P24**h**-10** a klikněte na tlačítko **Next (Další)**.
- 16. Po dokončení instalace odstraňte všechny stažené soubory a zavřete všechna okna.
- 17. Restartujte systém. Systém automaticky zvolí maximální obnovovací frekvenci a příslušné profily přizpůsobení barev.

**Poznámka:** U LCD monitorů na rozdíl od CRT nezlepšuje vyšší obnovovací frekvence kvalitu zobrazení. Lenovo doporučuje používat buď rozlišení 2560 x 1440 s obnovovací frekvencí 60 Hz nebo rozlišení 640 x 480 s obnovovací frekvencí 60 Hz.

#### <span id="page-31-0"></span>**Instalace ovladače monitoru pod Windows 10**

Pro využití funkce Plug and Play v systému Microsoft Windows 10 postupujte následovně:

- 1. Vypněte počítač a veškerá připojená zařízení.
- 2. Ujistěte se, že je monitor řádně připojen.
- 3. Zapněte monitor a poté systém. Nechte vašemu počítači čas na spuštění operačního systému Windows 10.
- 4. Na webových stránkách společnosti Lenovo na adrese http://support.lenovo.com/docs/P24h\_10 vyhledejte odpovídající ovladač monitoru a stáhněte jej do počítače, ke kterému je monitor připojen (například stolní počítač).
- 5. Na pracovní ploše přemístěte myš do pravého dolního rohu obrazovky, zvolte **Control Panel (Ovládací panely)**, potom dvakrát klikněte na ikonu Hardware and Sound (Hardware a zvuk) a potom klikněte na **Display (Zobrazení)**.
- 6. Klepněte na záložku **Change the display settings (Upravit nastavení zobrazení)**.
- 7. Klepněte na ikonu **Advanced Settings (Upřesnit nastavení)**.
- 8. Klepněte na záložku **Monitor**.
- 9. Klepněte na tlačítko **Properties (Vlastnosti)**.
- 10. Klepněte na záložku **Driver (Ovladač)**.
- 11. Klepněte na **Update Driver (Aktualizovat ovladač)** a poté na **Browse the computer to find the driver program (Vyhledat ovladač v počítači)**.
- 12. Zvolte **Pick from the list of device driver program on the computer (Vybrat ze seznamu ovladačů v počítači)**.
- 13. Klepněte na tlačítko **Hard Disk (Pevný disk)**. Klepněte na tlačítko **Browse (Procházet)** a přejděte na následující umístění: **X:\Monitor Drivers\Windows 10** (kde **X** označuje "složku, ve které se nachází stažený ovladač" (například stolní počítač)).
- 14. Vyberte soubor **"lenp24**h**-10.inf"** a klikněte na tlačítko **Open (Otevřít)**. Klepněte na tlačítko **OK**.
- 15. V novém okně vyberte **LEN P24**h**-10** a klikněte na tlačítko **Next (Další)**.
- 16. Po dokončení instalace odstraňte všechny stažené soubory a zavřete všechna okna.
- 17. Restartujte systém. Systém automaticky zvolí maximální obnovovací frekvenci a příslušné profily přizpůsobení barev.

**Poznámka:** U LCD monitorů na rozdíl od CRT nezlepšuje vyšší obnovovací frekvence kvalitu zobrazení. Lenovo doporučuje používat buď rozlišení 2560 x 1440 s obnovovací frekvencí 60 Hz nebo rozlišení 640 x 480 s obnovovací frekvencí 60 Hz.

#### <span id="page-31-1"></span>**Získání další pomoci**

Pokud problém ani poté nedokážete vyřešit, kontaktujte centrum podpory Lenovo. Více informací o kontaktování centra podpory najdete na adrese Dodatek A<sub>n</sub>Servis a [podpora" na stran](#page-33-4)ě A-1

## <span id="page-32-1"></span><span id="page-32-0"></span>**Servisní informace**

# **Odpovědnost zákazníka**

Záruka se nevztahuje na produkt, který byl poškozen nehodou, špatným nebo nesprávným používáním, nesprávnou instalací, nedodržením specifikací produktu a pokynů pro používání, přírodní nebo osobní katastrofou nebo neoprávněnými úpravami, opravami nebo změnami.

Mezi příklady špatného nebo nesprávného používání, na které se nevztahuje záruka, patří:

- Obraz vypálený na obrazovce monitoru CRT. Vypálení obrazu lze předejít použitím spořiče obrazovky nebo řízením spotřeby.
- Fyzické poškození krytů, rámečku, podstavce a kabelů.
- Škrábance nebo otvory na obrazovce monitoru.

## <span id="page-32-2"></span>**Servisní díly**

Následující díly jsou určeny pro servis Lenovo nebo pro autorizované prodejce Lenovo za účelem podpory zákaznické záruky. Tyto díly jsou určeny pouze pro servis. V následující tabulce jsou uvedeny informace pro model 61AE-GAR3-WW.

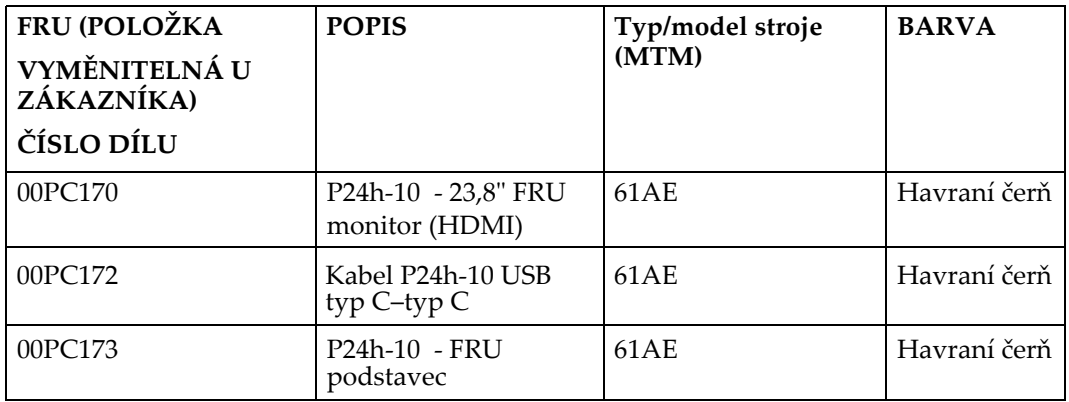

*Tabulka 3.3* Seznam servisních dílů

# <span id="page-33-0"></span> **Dodatek A. Servis a podpora**

<span id="page-33-4"></span>Následující informace popisují technickou podporu, která je pro váš výrobek k dispozici během záruční doby nebo v průběhu celé jeho životnosti. Pro úplné vysvětlení záručních podmínek Lenovo se seznamnte s Omezenou zárukou společnosti Lenovo.

# <span id="page-33-1"></span>**Registrace vašeho zažízení**

Pro čerpání servisu k výrobku a podpůrných aktualizace jakož i bezplatné a zlevněné počítočové příslušenství a obsah se prosím zaregistrujte. Přejděte na: http://www.lenovo.com/register

# <span id="page-33-2"></span>**Technická podpora online**

Technická podpora online je k dispozici v průběhu životnosti výrobku na adrese: http://www.lenovo.com/support

Pomoc při výměně výrobku nebo také výměna vadných komponent je k dispozici během záruční doby. Navíc, pokud je vaše zařízení zabudováno v počítači Lenovo, může se na vás vztahovat nárok na servis v místě Vašeho bydliště. Zástupce technické podpory Lenovo vám pomůže s výběrem nejlepší alternativy.

# <span id="page-33-3"></span>**Technická podpora po telefonu**

Instalační a konfigurační podpora prostřednictvím Centra zákaznické podpory bude k dispozici až do uplynutí 90 dnů od stažení zařízení z prodeje. Po této době bude podpora zrušena nebo dle uvážení společnosti Lenovo poskytována za poplatek. Dodateč ná podpora je také k dispozici za nominální poplatek.

Předtím, než se obrátíte na zástupce technické podpory společnosti Lenovo si prosím připravte následující informace: název a číslo zařízení, doklad o koupi, výrobce počítače, model, sériové číslo a manuál, přesné znění veškerých chybových hlášek, popis problému a konfigurační informace k hardwaru a softwaru vašeho systému.

Vám příslušný zástupce technické podpory vás možná bude chtít provést problémem, přičemž během hovoru bude zapotřebí vaše přítomnost u počítače.

Telefonní čísla se mohou bez upozornění změnit. Nejaktuálnější seznam telefonních čísel pro podporu společnosti Lenovo naleznete na následující adrese: http://consumersupport.lenovo.com

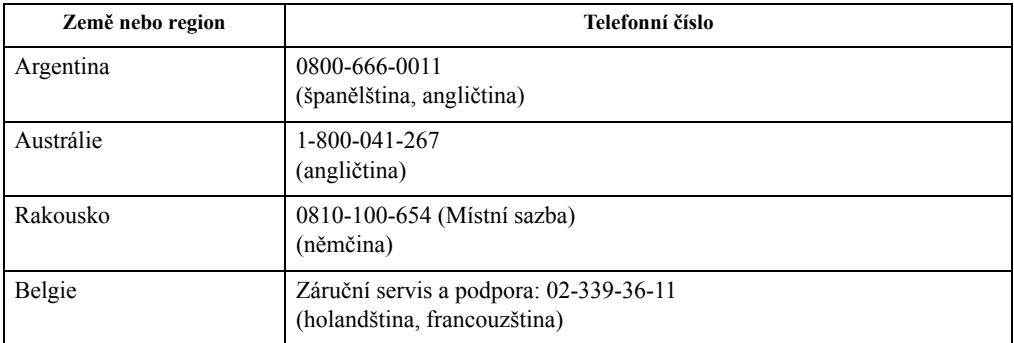

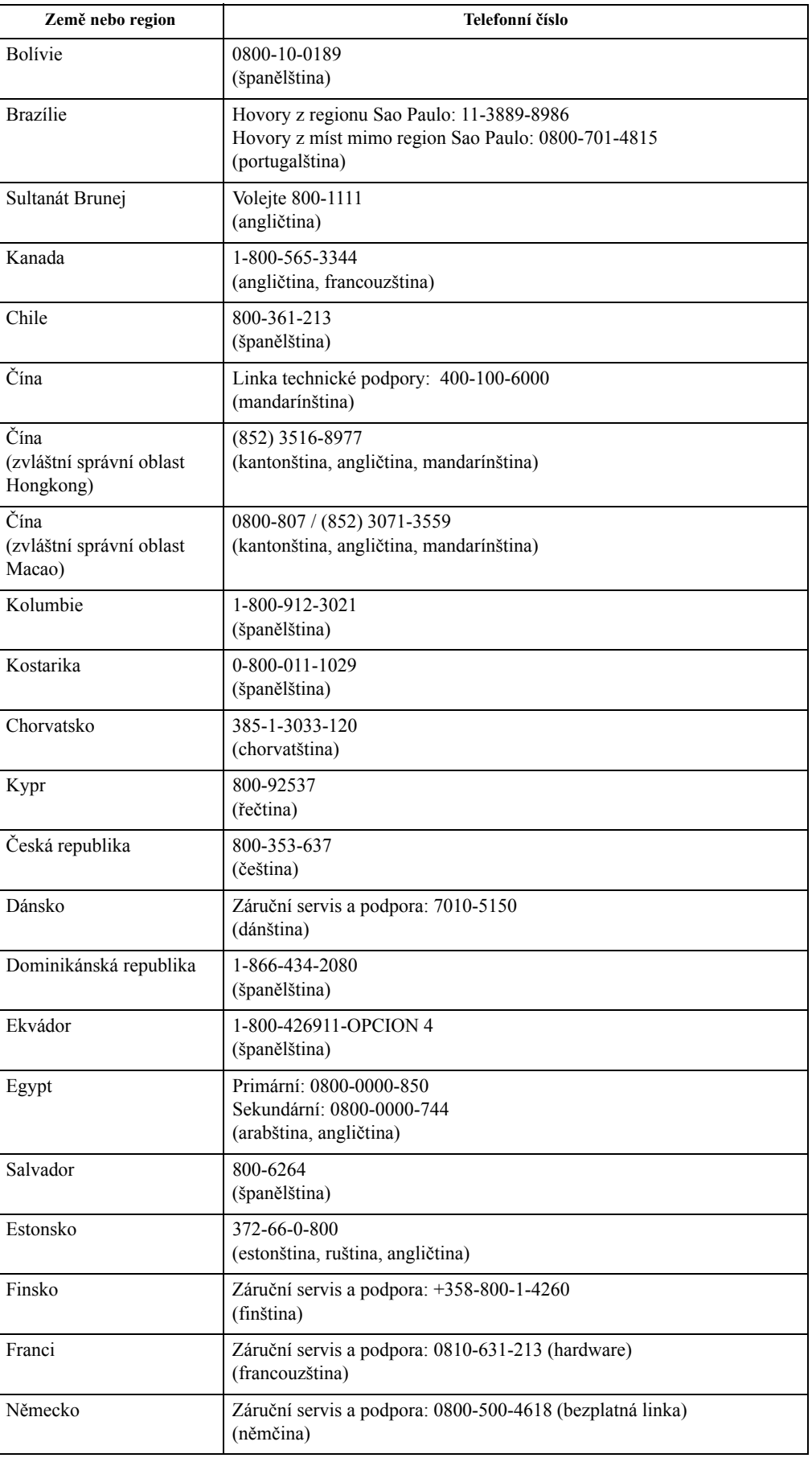

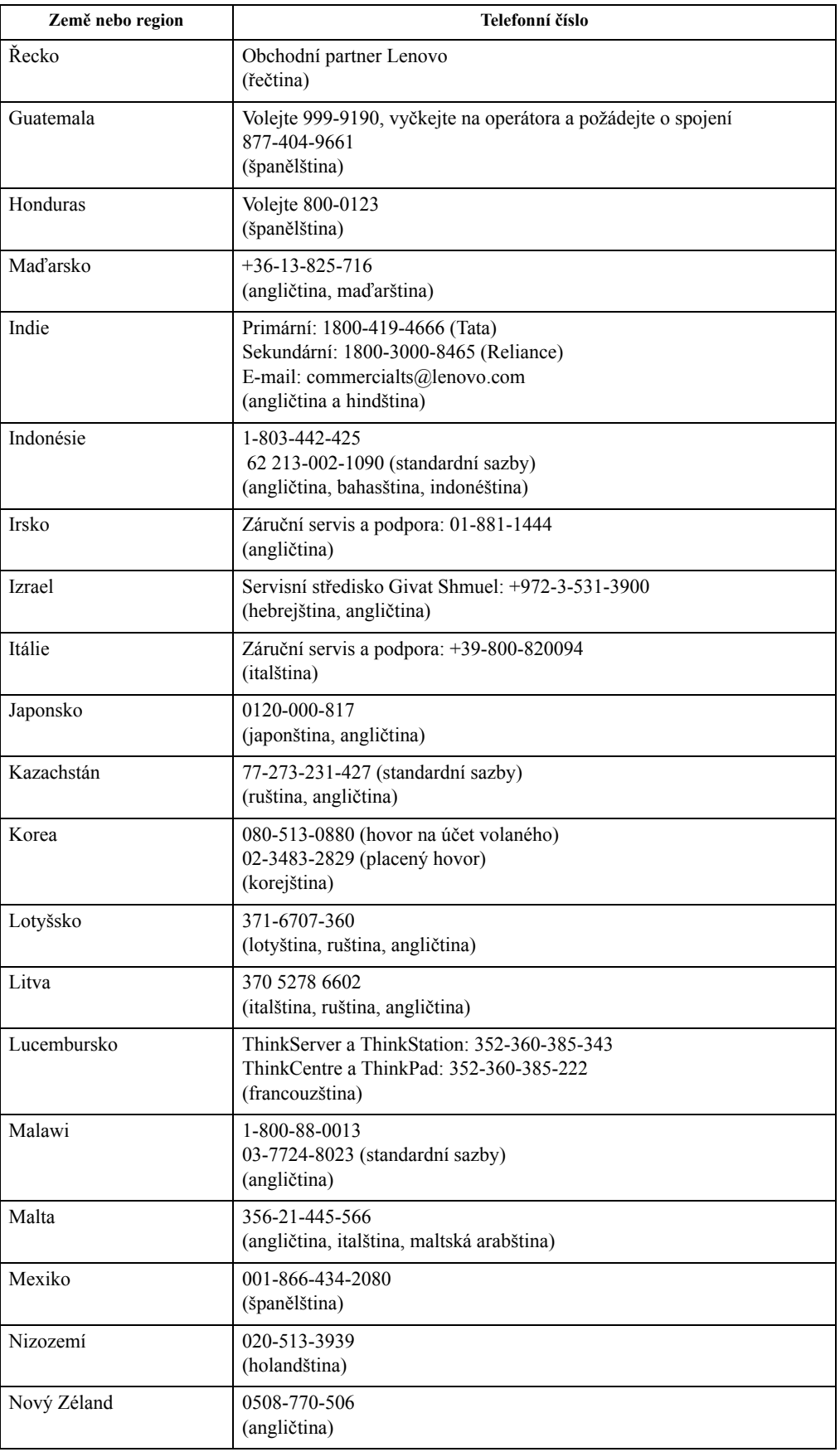

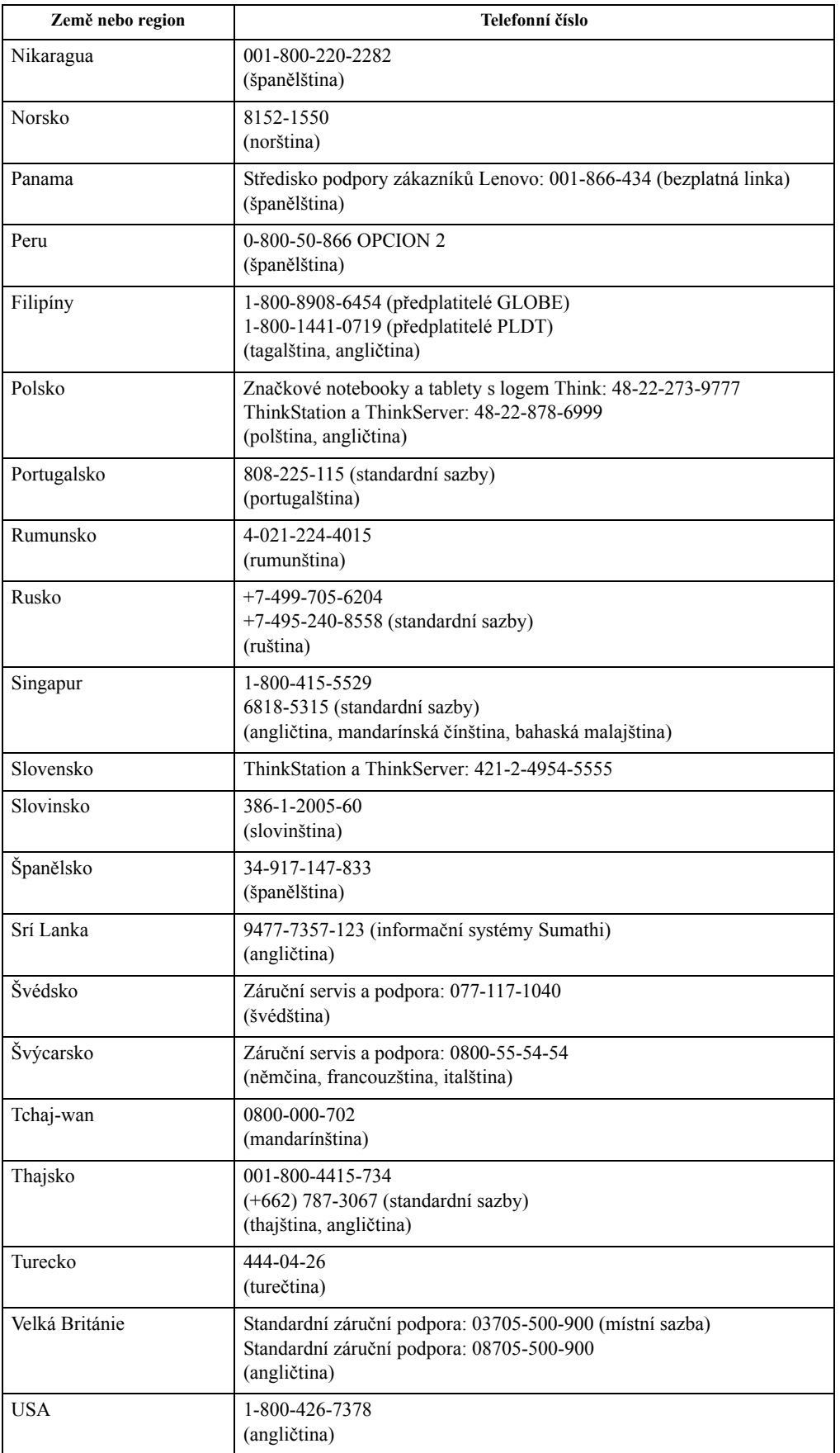

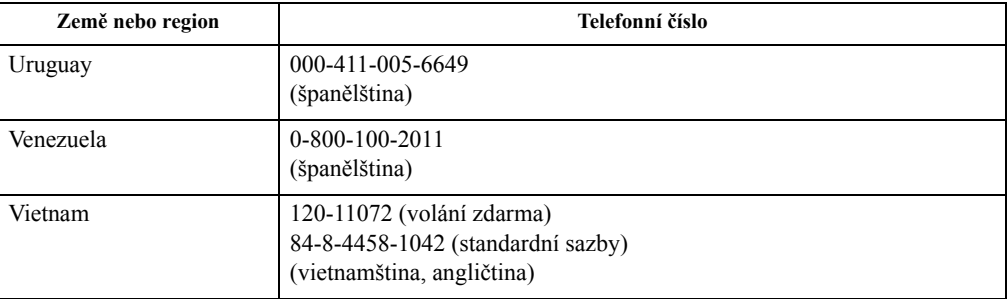

# <span id="page-38-0"></span>**Dodatek B. Poznámky**

Společnost Lenovo nemusí nabízet produkty, služby nebo funkce zmiňované v tomto dokumentu ve všech zemích. Informace o produktech a službách, které jsou aktuálně k dispozici ve vaší oblasti, vám poskytne místní zástupce společnosti Lenovo. Jakýkoli odkaz na produkt, program nebo službu Lenovo neznamená ani z něho nevyplývá, že by měl být použit pouze daný produkt, program nebo služba Lenovo. Místo toho může být použit jakýkoli funkčně ekvivalentní produkt, program nebo služba, které neporušují žádná práva na duševní vlastnictví společnosti Lenovo.

Nicméně uživatel je povinen vyhodnotit a ověřit funkčnost jakéhokoli jiného produktu, programu nebo služby.

Společnost Lenovo může vlastnit patenty nebo žádosti o patenty, které se vztahují předmět tohoto dokumentu. Získáním tohoto dokumentu nezískáváte žádné licence na tyto patenty. Žádosti o licence můžete zasílat písemně na adresu:

*Lenovo (United States), Inc. 1009 Think Place - Building One Morrisville, NC 27560 USA Upozornění: Lenovo Director of Licensing*

SPOLEČNOST LENOVO POSKYTUJE TUTO PUBLIKACI "TAK JAK JE" BEZ JAKÉKOLI VÝSLOVNÉ NEBO PŘEDPOKLÁDANÉ ZÁRUKY VČETNĚ, ALE BEZ OMEZENÍ, PŘEDPOKLÁDANÉ ZÁRUKY NEPORUŠITELNOSTI PRÁVA, OBCHODOVATELNOSTI NEBO VHODNOSTI PRO KONKRÉTNÍ ÚČEL. Některé právní řády neumožňují u konkrétních transakcí vyloučení výslovných nebo odvozených záruk a z tohoto důvodu se na vás toto ustanovení nemusí vztahovat.

Tato informace může obsahovat technické nepřesnosti nebo typografické chyby. Změny informací zde obsažených jsou prováděny průběžně; tyto změny budou provedeny v nových vydáních publikace. Společnost Lenovo může kdykoliv provádět vylepšení a/nebo změny produktu(ů) a/nebo programu(ů) popsaných v této publikaci bez předchozího upozornění.

Produkty popsané v tomto dokumentu nejsou určeny pro používání v implantátech nebo v jiných aplikacích pro podporu lidského života, kde by případná závada mohla způsobit zranění nebo úmrtí osob. Informace obsažené v tomto dokumentu neovlivňují ani nemění technické specifikace nebo záruky na produkt Lenovo. Žádná část tohoto dokumentu nesmí být považována na výslovnou nebo předpokládanou licenci nebo náhradu škod v rámci práv na duševní vlastnictví společnosti Lenovo nebo třetích stran. Veškeré informace uvedené v tomto dokumentu byly získány ve specifickém prostředí a jsou uváděny jako příklad. Výsledky dosažené v jiných operačních prostředích se mohou lišit.

Společnost Lenovo může využívat nebo distribuovat veškeré informace, které dodáte, jakýmkoli způsobem, který požaduje za vhodné, aniž by tím vůči vám vstupovala do jakéhokoli závazku.

Jakékoli odkazy v této publikaci na webové stránky, které nepatří společnosti Lenovo, jsou poskytovány pro vaše pohodlí a žádným způsobem neznamenají podporu těchto webových stránek. Materiály obsažené na těchto webových stránkách nejsou součástí materiálů pro tento produkt Lenovo a použití těchto webových stránek je na vaše vlastní riziko.

Jakékoli zde obsažené výkonnostní údaje byly zjištěny v kontrolovaném prostředí. Proto se výsledky dosažené v jiných operačních prostředích mohou výrazně lišit. Některá měření mohla být provedena na systémech ve fázi vývoje a není zaručeno, že tato měření budou stejná u běžně dostupných systémů. Navíc u některých měření mohlo dojít k odhadu pomocí extrapolace. Skutečné výsledky se mohou lišit.

Uživatelé tohoto dokumentu by měli překontrolovat příslušné údaje pro své specifické prostředí.

#### <span id="page-40-0"></span>**Informace k recyklaci**

Společnost Lenovo doporučuje majitelům informační techniky (IT), aby techniku, kterou již nepotřebují, zodpovědně recyklovali. Společnost Lenovo nabízí řadu programů a služeb, které pomáhají majitelům při recyklaci jejich produktů IT. Informace o recyklaci produktů společnosti Lenovo najdete na:

http://www.lenovo.com/lenovo/environment/recycling

環境配慮に関して

本機器またはモニターの回収リサイクルについて

企業のお客様が、本機器が使用済みとなり廃棄される場合は、資源有効<br>利用促進法の規定により、産業廃棄物として、地域を管轄する県知事あるいは、政令市長の許可を持った産業廃棄物処理業者に適正処理を委託<br>する必要があります。また、弊社では資源有効利用促進法に基づき使用<br>済みパソコン、た相当としていきます。詳細化を行う「PC 回収リサイク ル・サービス」を提供しています。詳細は、 http://www.ibm.com/jp/pc/service/recycle/pcrecycle/ をご参照ください。

また、同法により、家庭で使用済みとなったパソコンのメーカー等に<br>よる回収再資源化が 2003 年 10 月 1 日よりスタートしました。詳細は、 http://www.ibm.com/jp/pc/service/recycle/pcrecycle/ をご参照ください。

重金属を含む内部部品の廃棄処理について

本機器のプリント基板等には微量の重金属(鉛など)が使用されてい<br>ます。使用後は適切な処理を行うため、上記「本機器またはモニターの<br>回収リサイクルについて」に従って廃棄してください。

Sběr a recyklace použitého počítače nebo monitoru Lenovo

Pokud jste zaměstnanec společnosti a potřebujete zlikvidovat počítač nebo monitor Lenovo, který je majetkem společnosti, musíte tak učinit v souladu se zákonem pro podporu efektivního využití zdrojů. Počítače a monitory jsou považovány za průmyslový odpad a musí být řádně zlikvidovány smluvním partnerem pro likvidaci průmyslového odpadu, který je certifikován místní vládou. V souladu se zákonem pro podporu efektivního využití zdrojů společnost Lenovo Japan podporuje prostřednictvím svých služeb pro sběr a recyklaci počítačů sběr, další použití a recyklaci použitých počítačů a monitorů. Podrobnosti najdete na webových stránkách společnosti Lenovo na adrese: www.ibm.com/jp/pc/service/recycle/ pcrecycle/. Podle zákona na podporu efektivního využívání zdrojů záhajil výrobce sběr a recyklaci domácích počítačů a monitorů 1. října 2003. Tato služba je poskytována zdarma pro domácí počítače zakoupené po 1. říjnu 2003. Podrobnosti, viz webové stránky společnosti Lenovo na adrese www.ibm.com/jp/pc/service/recycle/personal/.

Likvidace součástí počítačů společnosti Lenovo

Některé počítačové produkty společnosti Lenovo prodávané v Japonsku mohou obsahovat součásti obsahující těžké kovy nebo jiné ekologicky rizikové látky. Při správné likvidaci použitých součástí, například desky s tištěnými spoji nebo diskové jednotky, používejte výše uvedené metody pro sběr a recyklaci použitého počítače nebo monitoru.

#### <span id="page-40-1"></span>**Ochranné známky**

Následující pojmy jsou ochrannými známkami společnosti Lenovo ve Spojených státech, jiných zemích, nebo obojí:

- Lenovo
- Logo Lenovo **ThinkCenter**
- ThinkPad
- ThinkVision

Microsoft, Windows a Windows NT jsou ochranné známky skupiny společností Microsoft.

Jiné názvy společností, produktů nebo služeb mohou být ochrannými známkami nebo servisními značkami jiných osob.

# <span id="page-41-0"></span>**Napájecí kabely a adaptéry**

Používejte pouze napájecí kabely a adaptéry dodané výrobcem produktu. Nepoužívejte síťový napájecí kabel s jinými zařízeními.